# **PUE C315**

# **INDICATEUR DE BALANCE**  Indicateur de balance PUE C315

# Mode d'emploi

ITKU-102-03-05-19-FR

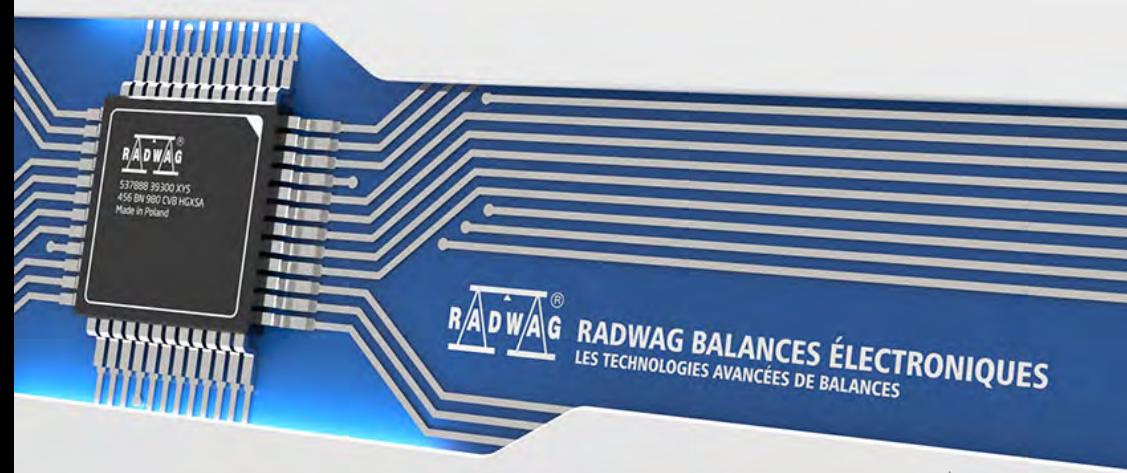

www.radwag.com

# MAI 2019

# **TABLE DES MATIÈRES**

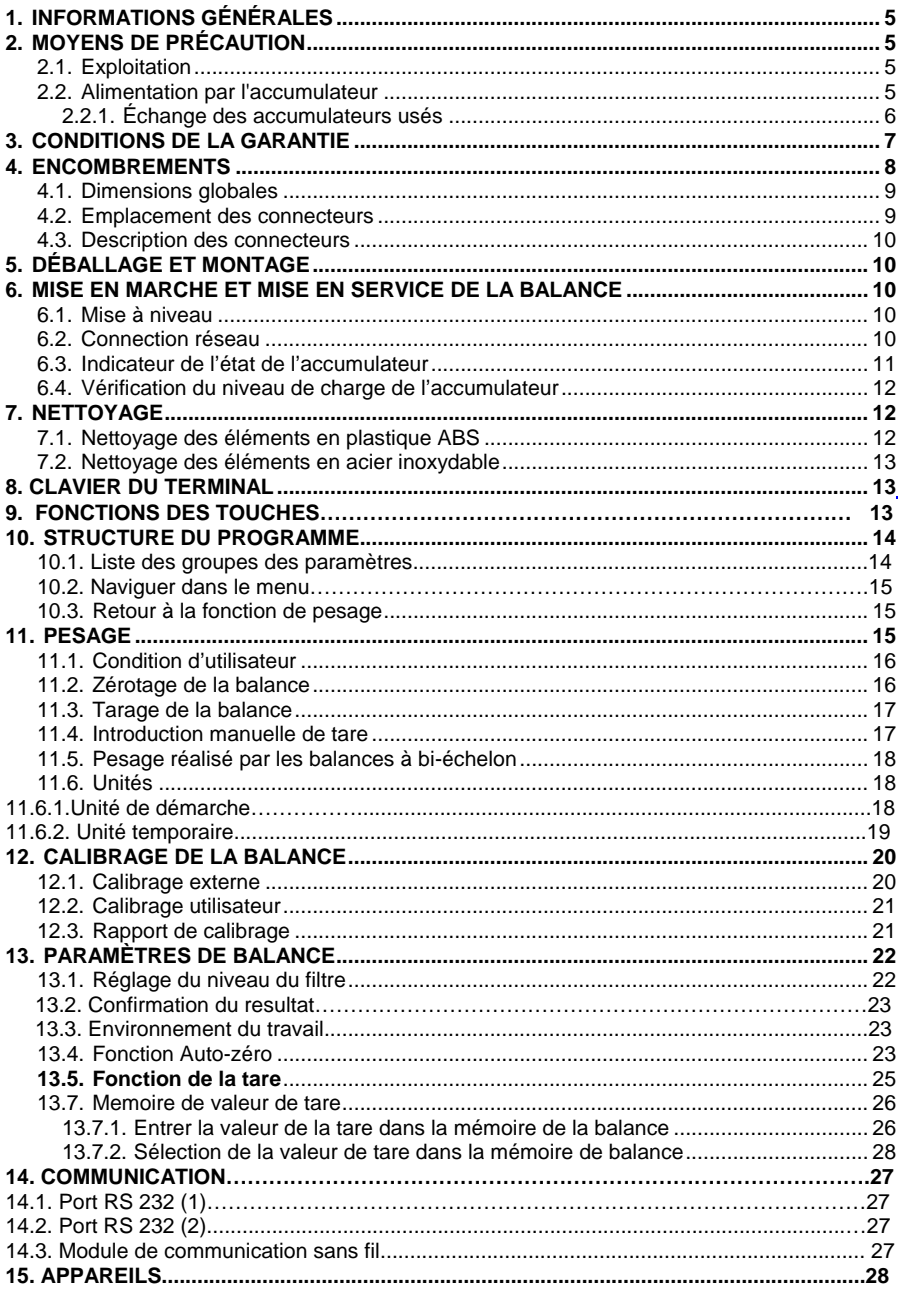

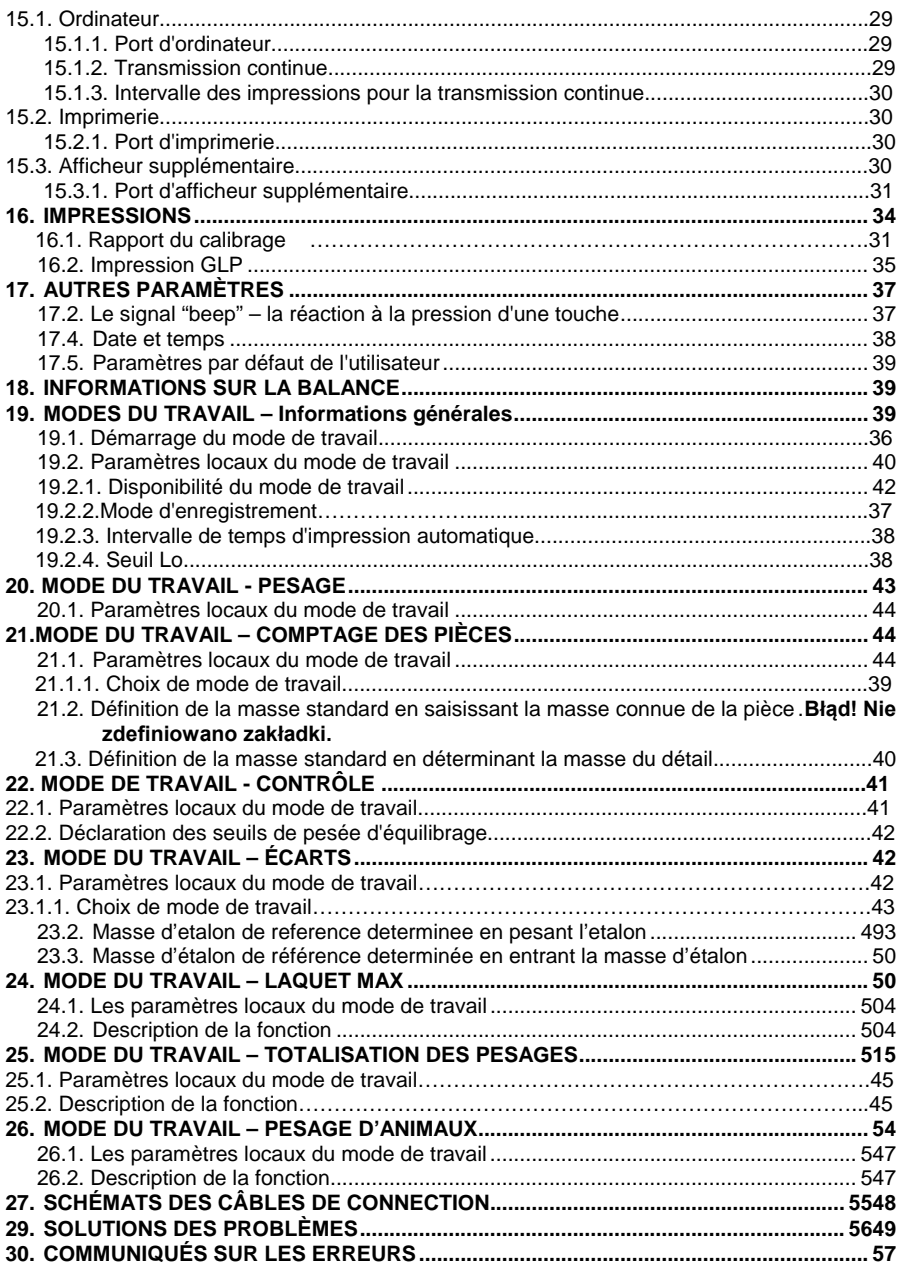

# <span id="page-4-0"></span>**1. INFORMATIONS GÉNÉRALES**

L'indicateur compteur **PUE C315** est conçu pour construire des balances basées sur les détecteurs tensométriques. Il peut être utilisé dans des endroits sans accès au secteur, car il est standard dans la batterie interne. Une présentation claire du résultat de la pesée est fournie par un écran LCD rétroéclairé lisible. Le boîtier du compteur est composé de en plastique. Le compteur standard est équipé d'un connecteur RS232 pour la coopération avec des appareils externes (imprimante, ordinateur, etc.) et la communication sans fil.

# <span id="page-4-1"></span>**2. MOYENS DE PRÉCAUTION**

#### **2.1.Exploitation**

- <span id="page-4-2"></span>A. Avant l'application de la balance, nous Vous demandons de faire la connaissance du mode d'emploi. Veuillez suivre le mode d'emploi pour servir correctement la balance.
- B. Il faut recycler la balance, qui n'est plus appliquée, conformément à la loi.

#### **2.2.Alimentation par l'accumulateur**

<span id="page-4-3"></span>Les indicateurs de balance **PUE C/315** (le boîtier en plastique) sont les appareils alimentés en tampon par les accumulateurs du type **NiMH** (nickel-hydrure métallique, ang. *nikel metal hydride*) avec la tension nominale **1,2V**, la dimension **R6** et les capacités de **1800** à **2800mAh**.

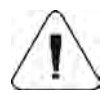

**En cas du long stockage de la balance dans la basse température on ne peut pas permettre aux accumulateurs de se décharger. (Les accumulateurs dans lesquels la balance est équipée).** 

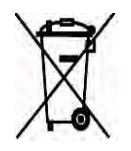

**Les accumulateurs usés et complètement déchargés doivent être jetés dans les conteneurs marqués convenablement, rendus dans les points où cette sorte de déchets est collecté ou ils doivent être rendus dans les magasins avec les matériaux électroniques, les batteries et les accumulateurs. Il est obligatoire de supprimer les** 

#### **accumulateurs usés et de les laisser dans les lieux convenables.**

Remarque: Les symboles sur les piles indiquent la teneur en substances nocives qu'elles contiennent:

 $Pb =$  plomb,  $Cd =$  cadmium,  $Hq =$  mercure.

#### **2.2.1. Échange des accumulateurs usés**

<span id="page-5-0"></span>Il est possible d'échanger les accumulateurs usés de l'indicateur de balance **PUE C/315** équipé du boîtier en plastique contre les accumulateurs nouveaux.

#### **Procédure:**

• Ouvrir le couvercle du bac avec les accumulateurs placé dans la partie inférieure du boîtier du terminal.

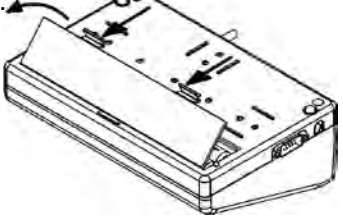

• Enlever les accumulateurs usés et ensuite mettre les nouveaux accumulateurs dans le bac conformément à la polarité (+/-):

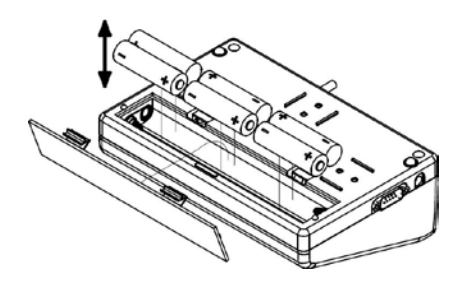

• Fermer le couvercle du bac avec les accumulateurs:

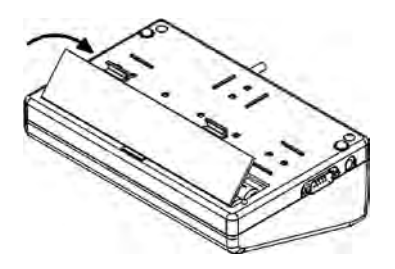

#### <span id="page-6-0"></span>**3. CONDITIONS DE LA GARANTIE**

- A. RADWAG s'oblige à réparer ou échanger tous les éléments fautifs de l'appareil.
- B. L'identification des pannes d'origine inconnue et la détermination des façons de leurs réparations peuvent se dérouler seulement avec la participation des représentants du producteur et du client.
- C. RADWAG n'assume pas la responsabilité de l'utilisation ou de l'entretien inconvenants.
- D. La garantie ne comporte pas:
	- détériorations mécaniques causées par l'application inconvenante de l'indicateur;
	- détériorations thermiques et chimiques,
	- détériorations causées par le foudre, le court-circuit, les liquides et par d'autres cas fortuits;
	- détériorations causées par les activités liées à l'entretien incorrect de l'indicateur (p.ex. le nettoyage de l'indicateur).
- E. La perte de la garantie est le résultat de:
	- la réparation réalisée hors du point du service autorisé,
	- l'ingérence des personnes non autorisées dans la construction mécanique ou électronique de l'indicateur,
	- le manque des labels de protection de l'entreprise sur le boîtier du terminal.
- F. La garantie pour les accumulateurs vendus au complet avec d'autres appareils fait 12 mois.
- G. Les conditions détaillées de la garantie sont présentées dans la carte de service.
- H. Le téléphone au Service Autorisé: (0-48) 384 88 00 interne 106 et 107.

# <span id="page-7-0"></span>**4. ENCOMBREMENTS**

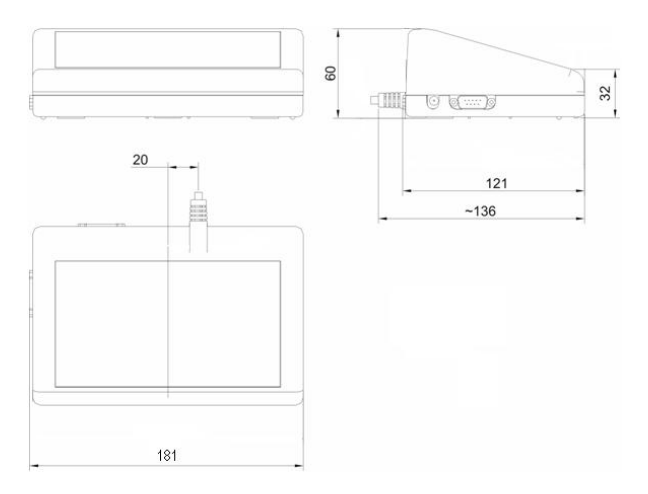

*Dimensions de l'indicateur PUE C/31*

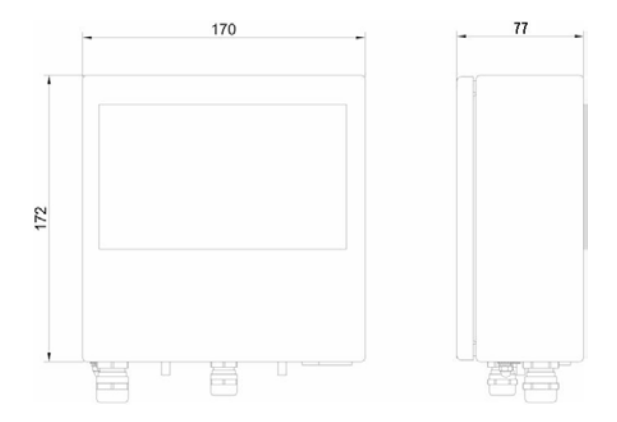

*Dimensions de l'indicateur PUE C/31H, PUE C/31H/Z*

# <span id="page-8-0"></span>**4.1. Dimensions globales**

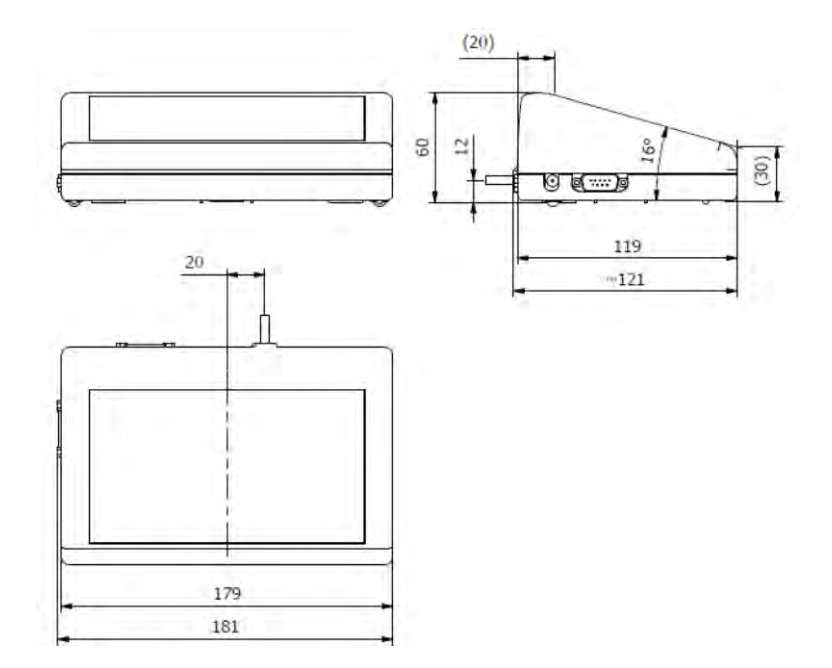

<span id="page-8-1"></span>**4.2.Emplacement des connecteurs**

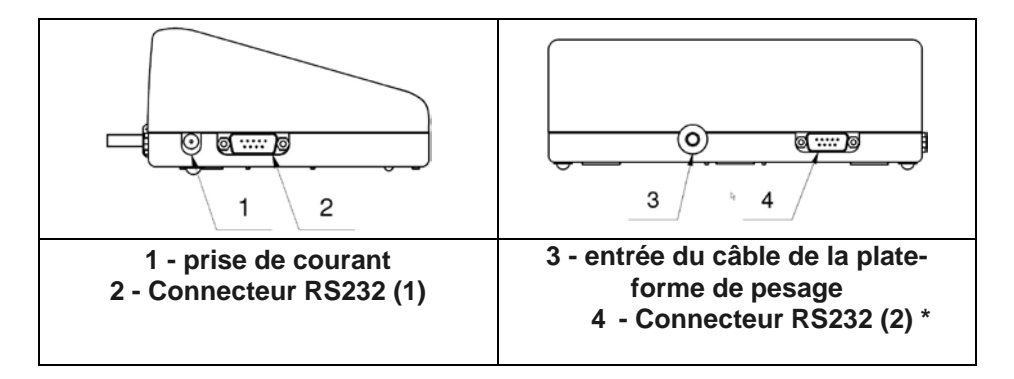

\*) - option

#### **4.3.Description des connecteurs**

<span id="page-9-0"></span>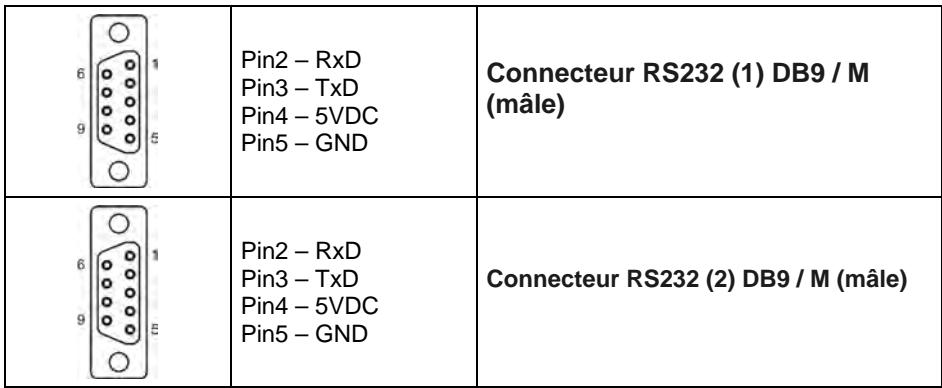

# <span id="page-9-1"></span>**5. DÉBALLAGE ET MONTAGE**

- A. Sortez le mètre de poids de l'emballage d'usine.
- B. Après avoir connecté la plat-forme de pesage au compteur, l'appareil doit être placé sur le lieu d'utilisation, sur une surface plane et dure, loin des sources de chaleur.

#### <span id="page-9-2"></span>**6. MISE EN MARCHE ET MISE EN SERVICE DE LA BALANCE**

#### <span id="page-9-3"></span>**6.1.Mise à niveau**

La balance doit être mise à niveau en tournant les pieds de réglage. La mise à niveau et correcte si la bulle d'air et présente en position centrale d'un niveau à bulle place dans la base d'équilibre :

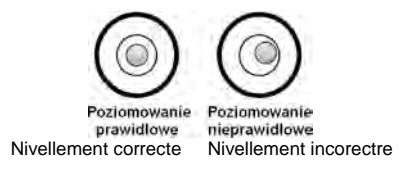

#### <span id="page-9-4"></span>**6.2. Connection réseau**

La balance ne peut pas être connectée au secteur qu'en utilisant l'alimentation eéectrique d'origine incluse dans son équipement. La tension nominale de l'alimentation (indiquée sur sa plaque signalétique) doit être cohérente avec la tension nominale du réseau.

#### **Procédure :**

• Connectez l'adaptateur à la prise d'alimentation, puis branchez l'adaptateur dans la prise d'alimentation du boîtier de la balance.

• Appuyez sur le bouton  $\Box$  Le même bouton est utilisé pour éteindre la balance.

• Après la mise sous tension, l'affichage de la balance sera testé (pendant un moment, tous les éléments et symboles seront mis en surbrillance), puis le nom et le numéro du programme apparaîtront, après quoi l'indication sur l'écran atteindra l'état ZERO (avec la division de lecture en fonction du type de balance).

• Si l'affichage est différent de zéro une fois l'affichage stabilisé, appuyez

sur le bouton

#### <span id="page-10-0"></span>**6.3.Indicateur de l'état de l'accumulateur**

La balance dans une version standard est équipée d'une batterie interne. L'état de la batterie est indiqué par le symbole + laffiche dans la partie supérieure de l'ecran.

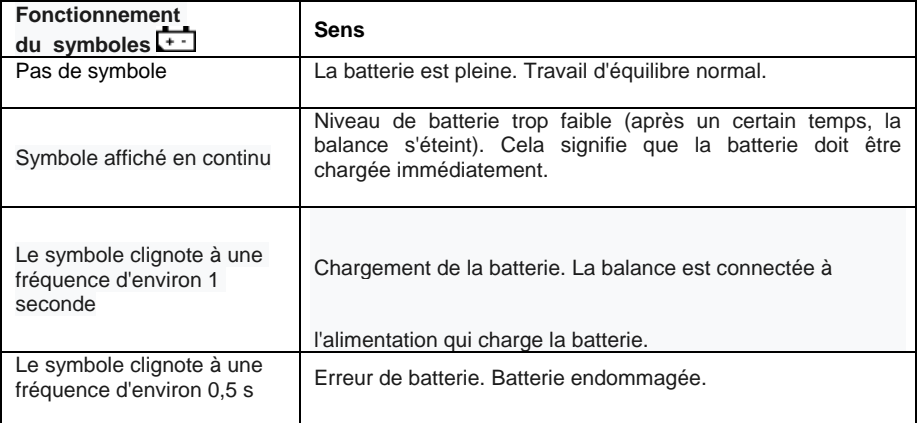

# <span id="page-11-0"></span>**6.4. Vérification du niveau de charge de l'accumulateur**

- Appuyez simultanement sur les bouchans  $\bigodot$  et  $\left(\frac{\sqrt{1}}{n}\right)$
- L'affichage de la balance affichera le niveau de charge de la betterie en % pendant 2 secondes
- Après avoir affiche l'état de la batterie, la balance revient automatiquement à la fenêtre principale.
- Mettre en marche l'alimentation de la balance par la touche  $\leq \vdash$  il faut tenir pressée la touche environ 0,5 seconde.
- Après la mise en marche de l'alimentation, il faut attendre jusqu'à la fin du test du fonctionnement correct de l'afficheur (l'affichage de tous les pictogrammes sur l'afficheur signifie que l'afficheur de la balance fonctionne bien).
- Après la terminaison du test de l'afficheur de la balance, **l'indication de masse égale ZÉRO** et les symboles apparaissent:
	- $-0$  l'indication du zéro précis
	- $\blacktriangleright$  résultat de la mesure est stable
		- **kg**  l'unité du pesage
- Si le résultat du pesage est différent que le zéro, presser la touche

# <span id="page-11-1"></span>**7. NETTOYAGE**

.

Pour un nettoyage en toute sécurite, débranchez l'appareil de l'alimentation électrique.

#### <span id="page-11-2"></span>**7.1. Nettoyage des éléments en plastique ABS**

Les surfaces sèches sont nettoyeées à l'aide de chiffons de cellulose ou de coton propre, qui ne laissent pas de traces et ne tachent pas, vous pouvez également utiliser une solution d'eau et un produit de nettoyage (savon, liquide vaisselle, liquide lave-verres). Nettoyez la surface en maintenant la pression normale du tissu surfaces, la surface à nettoyer doit être essuyée puis séchée. Le nettoyage peut être repeté si nécessaire. En cas de saletée difficile à éliminer comme les résidus d'adhésif, le caoutchouc, le gourdon, la mousse de polyuéthane, etc., vous povez utuliser des produits de nettoyage spéciaux a base d'un melange d'hydrocarbures aliphiatiques

qui ne dissolvent pas le matériau. Nous recommandons d'effectuer des tests d'adéquation avant d'appliquer le nettoyage sur toutes le surfaces. N'utilisez pas de produits contenant des substance abrasives.

# <span id="page-12-0"></span>**7.2. Nettoyage des éléments en acier inoxydable**

Lors du nettoyage de l'acier inoxydable, évitez tout d'abord d'utiliser des produits de nettoyage contenant des produits chimiques corrosifs, par exemple des agents de blanchiment (contenant du chlore). Les préparations abresives ne doivent pas être utilisées. Enlevez toujours la saleté à l'aide d'un chiffon en microfibre afin que les revêtements protecteurs des éléments nettoyés ne soient pas endommagés. Pour l'entrtien quotidien et l'élimination des petites taches, procédez comme suit :

- 1. Retirez la saleté avec un chiffon trempée dans de l'eau tiède.
- 2. Pour de meilleurs résultats, vous pouvez ajouter un peu de liquide vaissalle.

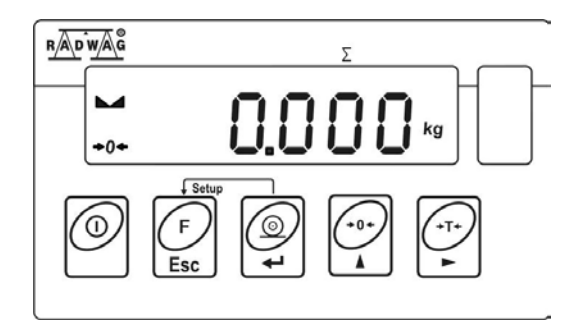

# **8. CLAVIER DU TERMINAL**

# <span id="page-12-1"></span>**9. FONCTIONS DES TOUCHES**

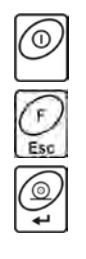

Mise en marche / l'arrêt de l'alimentation de la balance – tenir presser la touche environ1 seconde

Touche de fonction (le choix du mode du travail)

Envoi du résultat du pesage à l'imprimante ou à l'ordinateur

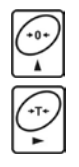

Zérotage de la balance

Tarage de la balance

*Remarque:* 

*Après la pression simultanée des touches*  $\left[\begin{matrix} 0 \\ \frac{1}{2} \end{matrix}\right]$ , les fonctions *des touches particulières subissent les changements pendant la programmation des fonctions. La façon de leur utilisation est décrite dans la partie suivante du mode d'emploi.* 

# <span id="page-13-0"></span>**10.STRUCTURE DU PROGRAMME**

La structure du menu principale du programme a été divisée en groupes fonctionnels. Chaque groupe a des paramètres regroupés par sujet.

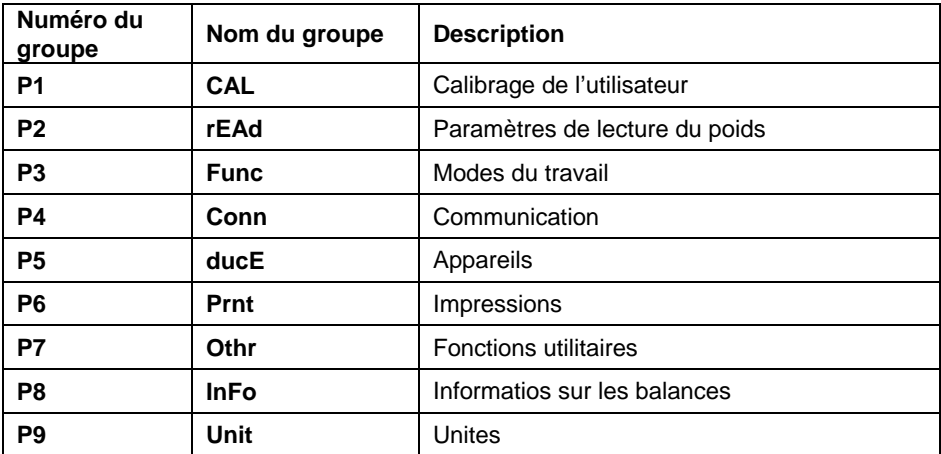

#### **10.1. Listes des groupes des paramètres**

# **10.2 Naviguer dans le menu**

L'utilisateur navigue dans le menu à l'aide du clavier de balance.

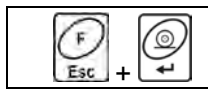

Entrer dans le menu principal

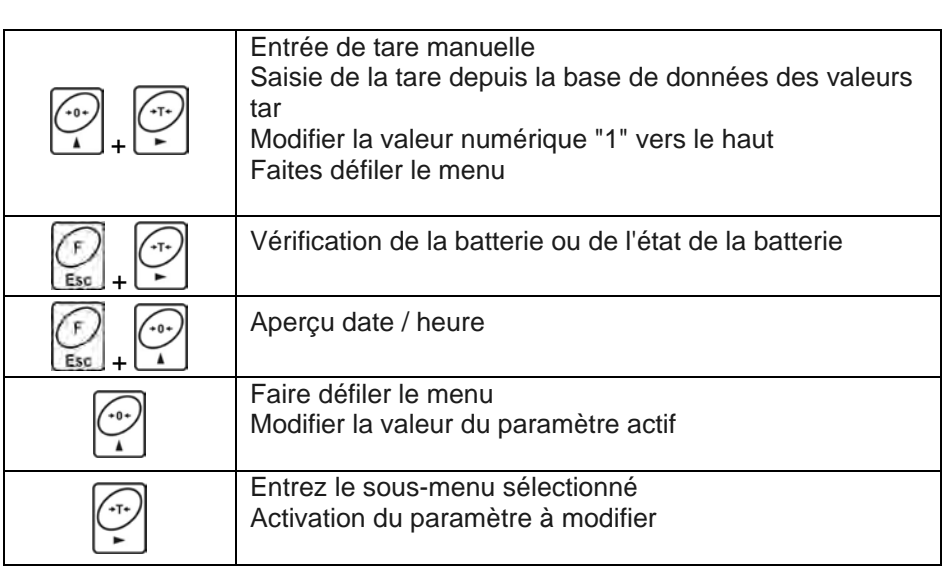

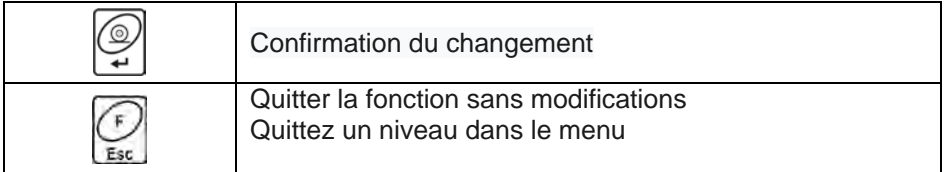

#### <span id="page-14-0"></span>**10.3. Retour à la fonction de pesage**

Les modifications introduites dans la mémoire de la balance sont enregistrées automatiquement dans le menu après retour à la fenêtre principale. Revenez à la fenêtre principle en appuyant plusiers fois sur le

bouton Esc

#### <span id="page-14-1"></span>**11. PESAGE**

Sur le plateau de la balance placer la charge pesée. Quand le marquer est affiché  $\blacktriangle$ , on peut lire le résultat du pesage.

#### <span id="page-15-0"></span>**11.1. Condition d'utilisateur**

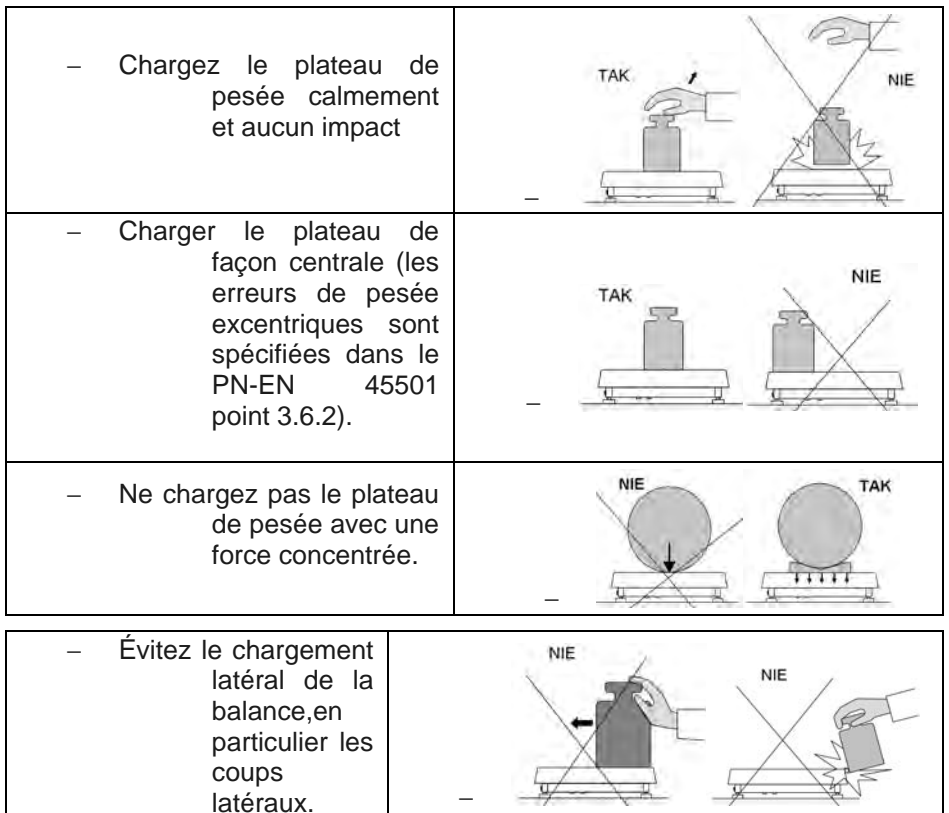

#### **11.2. Zérotage de la balance**

<span id="page-15-1"></span>Pour zéroter l'indication de masse, presser la touche . [(....]<br>Sur l'afficheur apparaît l'indication de masse égale le zéro et les symboles:  $-0$  at  $\sim$  4

Le zérotage est univoque avec la détermination du nouveau point de zéro qui est traité par la balance comme le zéro précis. Le zérotage est possible seulement quand l'afficheur montre le marqueur de stabilité.

#### *Remarque:*

*Le zérotage de l'afficheur est possible seulement dans l'étendue jusqu'à ±2% de la capacité maximale de la balance. Si la valeur mise à zéro est*  *plus grande que ±2% de la capacité maximale, l'afficheur montre le communiqué <Err2> et le signal acoustique sera audible.*

#### <span id="page-16-0"></span>**11.3. Tarage de la balance**

Pour déterminer le poids net, placez le paquet de charge et une fois

l'indication stabilisée, appuyer sur  $\leq$ . L'écran affichera une masse égale à zéro et les symboles suivants apparaîtront : **Net** et . Le poids a été taré. Après avoir placé la charge, l'écran de la balance affichera le poids net. Le tarage peut être effectué plusieurs fois dans toute la plage de pesée. Lorsque vous utilisez la fonction de tare, assurez-vous de ne pas dépaser la plage de mesure maximale de la balance. Après avoir retiré la charge et l'emballage de l 'affichage affichera une indication égale à la somme des masse tarées avec un signe moins.

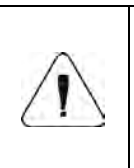

*Le processus de tare ne peut pas être effectué lorsque l'affichage de la balance affiche une valeur de masse négative ou nulle. Dans ce cas, l'affichage de la balance affichera le message <Err3> et un bref signal sonore sera émis.*

#### <span id="page-16-1"></span>**11.4. Introduction manuelle de tare**

- Appuyez simultanément sur les boutons  $\leq$  et  $\leq$  pour afficher la fenêtre d'édition permettant de saisir la valeur de la tare.
- À l'aide des boutons $\mathcal{L}$  et  $\mathcal{L}$  entrez la valeur d e la tare, où:

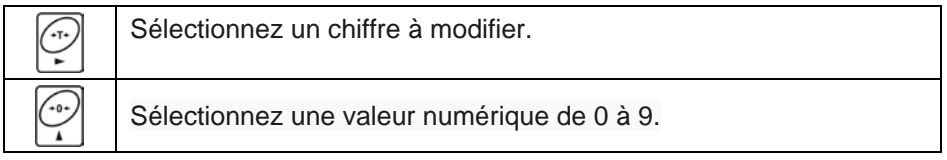

• Confirmer les modifications avec le bouton  $\left[\frac{1}{2}\right]$ , après quoi la balance revient en mode de pesée et la valeur de la tare introduite apparaît sur l'affichage avec le signe **"-".**

• La tare peut être entrée à tout moment pendant la pesée

# <span id="page-17-0"></span>**11.5. Pesage réalisé par les balances à bi-échelon**

Le passage de la pesée en **1 ère gamme** à la pesée en **2 ème gamme s'effectue** automatiquement sans intervention de l'operateur (après depassement de la plage Max I). Le pesage dans **la plage II** est signalé par la balance affichant un marqueur  $\rightarrow$  2  $\leftrightarrow$  dans le coin supérieur gauche de l'écran.

Pour revenir au pesage avec une précision de la gamme I :

- Retirez la charge du plateau de pesée.
- Lorsque l'affichage revient à zéro et que les symboles  $\rightarrow$  0  $\leftarrow$  et

s'allument, appuyez sur le bouton

• Le deuxième symbole de gamme s'éteindra et la balance reviendra à la pesée avec une précision de 1 ère gamme.

# <span id="page-17-1"></span>**11.6. Unités**

Le groupe de paramètres **<P9.Unit>** permet à l'utilisateur de modifier l'unité de démarrage et la pesée momentanée. Le changement d'unité est possible pendant la pesée ou lorsque vous travaillez avec d'autres modes. L'exception concerne les modes "comptage de pièces" et "écarts en pourcentage", pour lesquels il n'est pas possible de changer d'unité.

#### **11.6.1. Unité de démarche**

Réglage de l'unité avec laquelle l'appareil fera rapport après la mise sous tension.

#### **Procédure:**

- Entrez dans le sous-menu **<P9.Unit / 9.1.UnSt>.**
- En appuyant sur le bouton  $\left| \begin{array}{c} \left( \begin{array}{c} \cdot & \cdot \\ \cdot & \cdot \end{array} \right)$ , les prochaines unités disponibles apparaîtront sur l'affichage.

# **Options de sélection pour l'unité principale [kg]:**

- kg (kilogramme),
- g (gram),
- lb (livre) \*,
- N (Newton).

\*) - unité non disponible en solde vérifié.

# **Options de sélection pour l'unité principale [g]:**

- $\bullet$  g (gram),
- kg (kilogramme),
- ct (carat),
- $\bullet$  lb (livre)  $\dot{ }$ .

\*) - unité non disponible en solde vérifié.

• Après avoir sélectionné l'unité de démarrage, appuyez sur le bouton ∕⊚.

et revenez à la fenêtre principale avec le bouton

• Après la prochaine mise sous tension, la balance fera rapport avec l'unité de démarrage réglée.

# **11.6.2. Unité temporaire**

La sélection d'unité momentanée restera valide jusqu'à ce qu'elle soit désactivée et allumez la balance.

# **Procédure:**

• Entrez dans le sous-menu **<P9.Unit / 9.2.Unin>.**

 $-0+$ • En appuyant sur le bouton  $\Box$  les prochaines unités disponibles apparaîtront sur l'affichage.

# **Options de sélection pour l'unité principale [kg]:**

- kg (kilogramme),
- $\bullet$  g (gram),
- lb (livre) \*,
- N (Newton).

\*) - unité non disponible en solde vérifié.

# **Options de sélection pour l'unité principale [g]:**

- g (gram),
- kg (kilogramme),
- ct (carat),
- lb (livre) \*.

\*) - unité non disponible en solde vérifié.

• Après avoir sélectionné l'unité de démarrage, appuyez sur le bouton et revenez à la fenêtre principale.

# <span id="page-19-0"></span>**12.CALIBRAGE DE LA BALANCE**

*L'option seulement pour les balances sans vérification.* 

Pour obtenir le pesage très précis, il faut introduire périodiquement à la mémoire de la balance le coefficient de la correction des indications de la balance en référence à la masse de référence - il faut calibrer la balance. Le calibrage doit être réalisé pendant le commencement du pesage ou quand le changement de la température d'ambiance a change rapidement. Avant la réalisation du calibrage, enlever la charge du plateau de la balance.

#### **Types de calibrage:**

• calibrage externe **<1.1.CA-E>** avec un poids externe sur la masse déclarée, non modifiable,

• calibrage utilisateur **<1.2.CA>** avec un poids externe de n'importe quelle masse dans la plage de poids, mais pas moins de 30% de sa plage maximale.

#### <span id="page-19-1"></span>**12.1. Calibrage externe**

Le calibrage externe doit être effectué à l'aide d'un poids F1 externe.

#### **Procédure:**

- Entrez dans le sous-menu **<P1.CAL / 1.1.CA-E>,** après quoi le message **<UnLoAd>** s'affichera (retirer le poids du plateau de pesée).
- Après avoir vidé le plateau de pesée, appuyez sur le bouton .

• La balance commence à déterminer la masse d'un plateau vide signalant le processus en faisant progresser la ligne horizontale **<- >.** Ensuite, le message **<Load>** sera affiché et la valeur de poids à placer sur la casserole; par exemple **2000g** (selon le type de poids).

• Placez le poids avec le poids donné et appuyez sur le bouton .

• La balance commencera à déterminer le poids du poids signalant le processus en faisant progresser la ligne horizontale **<- >.** Ensuite, le message **<UnLoad>** s'affichera.

• Après avoir retiré le poids, la balance revient au sous-menu **<1.1.CA-E>.**

#### <span id="page-20-0"></span>**12.2. Calibrage utilisateur**

Le calibrage par l'utilisateur doit être effectué à l'aide d'un poids F1 externe.

#### **Procédure :**

• Entrez dans le sous-menu **<P1.CAL / 1.2.CA>,** après quoi la fenêtre d'édition de la déclaration de poids sera affichée (son poids doit être ≥ 30% de la capacité maximale).

• Entrez le poids du poids et confirmez les modifications avec le

bouton , après quoi le message <UnLoAd> s'affichera (retirez le poids du plateau de pesée).

• Après avoir vidé le plateau de pesée, appuyez sur le bouton .

• La balance commence à déterminer la masse d'une casserole vide indiquant le processus en faisant progresser la ligne horizontale **<- >.** Ensuite, le message **<Charger>** sera affiché (définir la masse) et la valeur de la masse déclarée pour placer sur une casserole; par exemple **1000g**

• Placez le poids avec le poids donné et appuyez sur le bouton .

• La balance commence à déterminer le poids du poids signalant le processus en faisant progresser la ligne horizontale **<- >.** Ensuite, le message **<UnLoad>** s'affichera.

• Après avoir retiré le poids, la balance revient au sous-menu **<1.2.CA-u>.**

#### <span id="page-21-0"></span>**12.3. Rapport du calibrage**

Le rapport de calibrage est imprimé automatiquement sur une imprimante connectée à la balance à la fin de chaque processus d'étalonnage. Le contenu du rapport est déclaré dans le menu **<P6.1.CrEP>** et décrit plus loin dans le manuel.

## <span id="page-21-1"></span>**13.PARAMÈTRES DE BALANCE**

L'usager peut adapter la balance aux conditions environnementales externes (le degré des filtres) ou aux besoins individuels

(le fonctionnement de l'auto-zéro, la mémoire de la valeur de tare). Ces paramètres se trouvent dans le groupe **<P1.rEAd>.**

Ils aident l'usager à adapter la balance aux conditions environnementales dans lesquels travaille la balance.

#### <span id="page-21-2"></span>**13.1. Réglage du niveau du filtre**

- Entrez dans le sous-menu **<P2.rEAd / 2.1.FiL>.**
- $\mathcal{L}_{0+}$ • En appuyant sur le bouton  $\cup$ , les valeurs de filtre suivantes apparaissent à l'écran: **1** - Rapide, **2** - Moyen, **3** - Lent.

• Confirmez la valeur souhaitée avec le bouton  $\leq$  et revenez à la fenêtre principale.

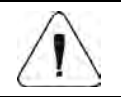

*Plus le niveau de filtrage est élevé, plus le temps de stabilisation du résultat de pesée est long.*

#### **13.2. Conformation du résultat**

Paramètre lié à la vitesse de stabilisation du résultat de mesure. Selon à partir de l'option sélectionnée, le temps de pesée sera plus court ou plus long.

#### **Procédure:**

• Entrez dans le sous-menu **<P2.rEAd / 2.2.APPr>.**

• En appuyant sur le bouton  $\Box$ , les prochaines valeurs disponibles apparaîtront à l'écran: **F\_P** - rapidement et avec précision, **PrEc** exactement,**RAPIDE** - Rapide.

• Confirmez les modifications avec le bouton  $\mathbb{F}$  et revenez à la fenêtre principale.

#### **13.3. Environnement du travail**

Paramètre lié à l'environnement et aux conditions de fonctionnement de la balance.

Si les conditions environnementales sont défavorables (circulation de l'air, vibrations), il est recommandé de changer le paramètre sur "instable".

#### **Procédure:**

- Entrez dans le sous-menu **<P2.rEAd / 2.3.Enut>.**
- En appuyant sur le bouton  $\mathbb{L}$ , les valeurs suivantes s'affichent à l'écran: **nStAb** - instable, **StAb** - stable.

• Confirmez les modifications avec le bouton  $\mathbb{E}$  et revenez à la fenêtre principale.

#### <span id="page-22-0"></span>**13.4. Fonction Auto-zéro**

Pour garantir des indications d'équilibre précises, la fonction "autozéro" a été introduite, dont la tâche est de contrôler et de corriger automatiquement l'indication d'équilibre zéro.

Cependant, il existe des cas particuliers où cette fonctionnalité vous dérange dans les mesures. Un exemple de ceci peut être le placement très lent de la charge sur le plateau d'équilibrage (par exemple, verser la charge). Dans ce cas, il est recommandé de désactiver la fonction.

#### **Procédure:**

• Entrez dans le sous-menu **<P2.rEAd / 2.4.Aut>.**

• En appuyant sur le bouton  $\mathbb{L}$ , les valeurs suivantes s'affichent à l'écran: **OUI -** fonction active, aucune fonction inactive.

′∙∘

• Confirmez les modifications avec le bouton et revenez à la fenêtre principale.

#### <span id="page-24-0"></span>**13.5. Fonction de la tare**

Cette fonction permet de définir les paramètres de tare appropriés.

#### **Procédure:**

- Entrez dans le sous-menu **<P2.rEAd / 2.5.tArA>.**
- $-0+$ • En appuyant sur le bouton , l'écran affichera les prochaines valeurs disponibles:

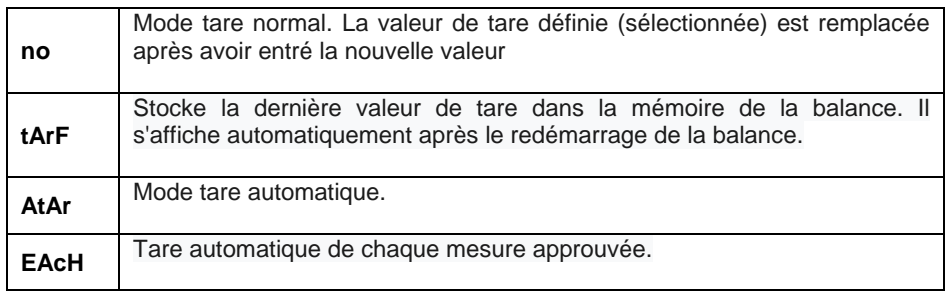

• Confirmez les modifications avec le bouton  $\mathbb{Z}$  et revenez à la fenêtre principale.

#### **13.6. Mode d'entrée de tare**

Modification du mode de saisie de la tare avec la combinaison de touches  $\cdot$ T $\cdot$ 

à partir du niveau de la fenêtre principale.

#### **Procédure :**

- Entrez dans le sous- menu **<P2.rEAd / 2.6.ttr>**
- En appuyant sur le bouton  $\mathcal{L}$ , les valeurs suivants s'affichent àl'écran :

 $\widetilde{\cdot}$  o +

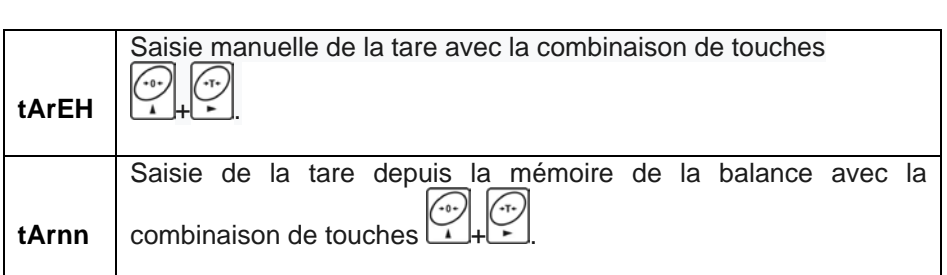

• Confirmez les modifications avec le bouton  $\left(\begin{matrix} \circledast \\ \bullet \end{matrix}\right)$  et revenez à la fenêtre principale.

#### <span id="page-25-0"></span>**13.7. Memoire de valeur de tare**

Possibilité d'entrer 10 valeurs de tare dans la mémoire de la balance.

#### <span id="page-25-1"></span>**13.7.1. Entrer la valeur de la tare dans la mémoire de la balance**

• Entrez dans le sous-menu **<P2.rEAd / 2.7.tArn>,** après quoi la fenêtre avec le nom de la première tare dans tar **<tArE 0>** sera affichée (pour sélectionner l'enregistrement avec un numéro différent est le bouton  $\sim$ .

• Sélectionnez la position souhaitée et appuyez sur le bouton fenêtre d'édition de la valeur de la tare apparaîtra sur l'affichage de la balance.

• À l'aide des boutons  $\begin{pmatrix} \cdot \cdot \cdot \\ \cdot \cdot \cdot \end{pmatrix}$  et entrez la valeur de la tare, où:

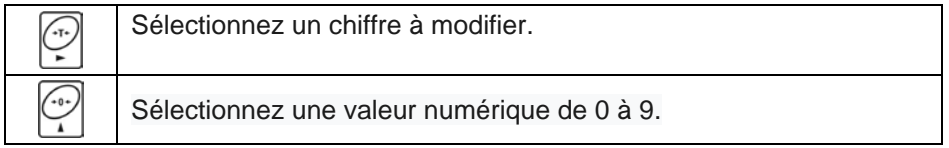

• Confirmer les modifications en appuyant sur  $\boxed{\rightarrow}$ , après quoi le programme de pesée reviendra pour afficher la fenêtre **<tArE 0>.**

 $\bullet$  Revenez à la fenêtre principale avec le bouton  $\color{red} \mathsf{L}_{\color{black}^{\text{E}}\mathsf{c}}\color{black}$  .

# <span id="page-27-0"></span>**13.7.2. Sélection de la valeur de tare dans la mémoire de balance**

• Entrez dans le sous-menu **<P2.rEAd / 2.7.tArn>,** après quoi la fenêtre avec le nom de la première tare dans tar **<tArE 0>** sera affichée (pour sélectionner l'enregistrement avec un numéro

différent est le bouton .

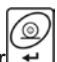

- Pour utiliser la tare sélectionnée, appuyez sur
- L'écran affichera la valeur de la tare utilisée avec un signe moins et le symbole **Net** apparaîtra dans le coin supérieur gauche de l'écran:

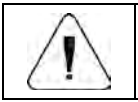

*La valeur de tare entrée dans la mémoire de la balance n'est pas mémorisée après le redémarrage de l'appareil.*

#### **13.8. Dernier chiffre**

La fonction de la fonction supprime le dernier chiffre de l'indication de masse - la mesure est effectuée avec moins de précision.

#### **Procédure:**

- Entrez dans le sous-menu **<P2.rEAd / 2.8.LdiG>.**
- ′… • En appuyant sur le bouton  $\mathcal{U}$ . l'écran affichera les prochaines valeurs disponibles:

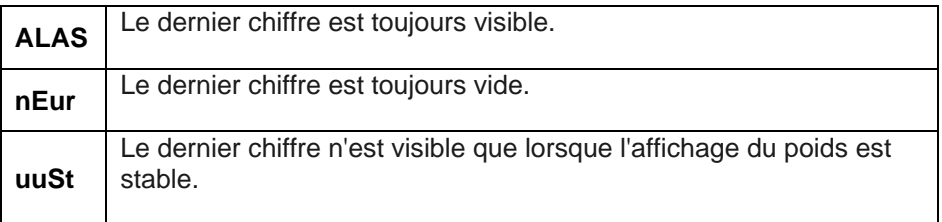

# **14.COMMUNICATION**

La balance a la capacité de communiquer avec un appareil externe via les ports: RS232 (1), RS232 (2) \*, communication sans fil. La configuration des ports est possible dans le menu **<P4.Conn>.**

\*) - option.

#### **14.1. Port RS232 (1)**

• Entrez dans le sous-menu **<P4.Conn /4.1.rS1>** et définissez les paramètres de transmission appropriés :

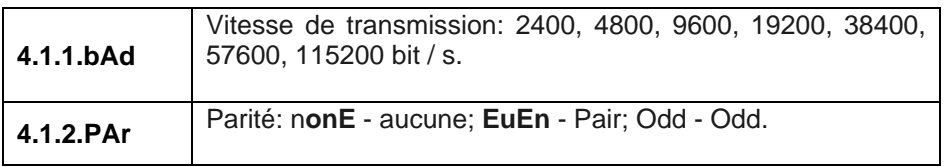

• Confirmez les modifications avec le bouton  $\circled{2}$  et revenez à la fenêtre principale.

#### **14.2. Port RS232 (2)**

• Entrez dans le sous-menu **<P4.Conn / 4.2.rS2>** et définissez les paramètres de transmission appropriés:

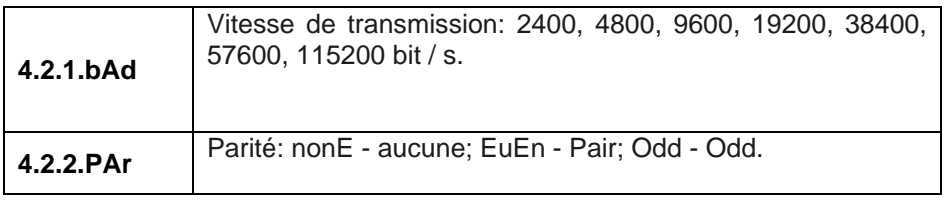

• Confirmez les modifications avec le bouton  $\Box$  et revenez à la fenêtre principale.

#### **14.3. Module de communication sans fil**

• Entrez dans le sous-menu **<P4.Conn / 4.3.uuF>** et définissez les paramètres de transmission appropriés:

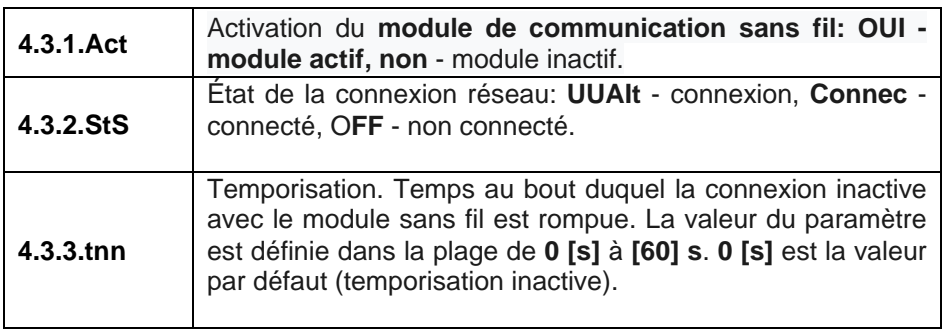

• Confirmez les modifications avec le bouton  $\circledcirc$  et revenez à la fenêtre principale.

L'outil **RADWAG Connect** est conçu pour la communication sans fil avec la balance, conçu pour les ordinateurs et les appareils mobiles. Le programme **"RADWAG Connect**" vous permet de vous connecter aux appareils RADWAG via un réseau local, donne accès à leurs fonctions de base: tare, zéro, sauvegarde du pesage, export des mesures. Utilise n'importe quel ordinateur de bureau ou appareil mobile: ordinateur de bureau, ordinateur portable, tablette ou téléphone.

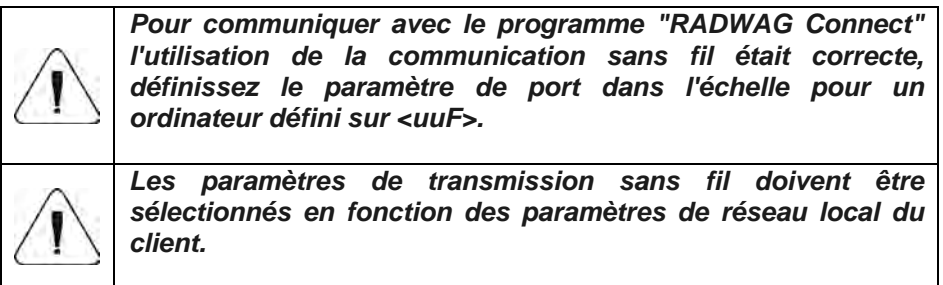

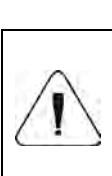

*L'établissement d'une communication sans fil entre le programme "RADWAG Connect" et les appareils RADWAG est décrit en détail dans le manuel d'utilisation "RADWAG Connect".*

#### **15. APPAREILS**

Le menu **<P5.ducE>** contient une liste des appareils coopérant avec la balance.

#### **15.1. Ordinateur**

Dans le sous-menu **<5.1.PC>,** vous pouvez faire:

- Sélectionnez le port auquel l'ordinateur est connecté.
- Activez ou désactivez la transmission continue.
- Paramètres de fréquence pour une transmission continue.

#### **15.1.1. Port de l'ordinateur**

- Entrez dans le sous-menu **<5.1.PC / 5.1.1.Prt>.**
- En appuyant sur le bouton  $\Box$  l'écran affichera les valeurs suivantes: **nonE** - aucune; **rS1** - RS232 (1); **rS2** - RS232 (2) \*; **uuF** communication sans fil.
- Confirmez les modifications avec le bouton $\leq$  et revenez à la fenêtre principale.

**\*)** – option.

#### **15.1.2. Transmission continue**

- Entrez dans le sous-menu **<5.1.PC /5.1.2.Cnt>.**
- En appuyant sur le bouton  $\mathbb{R}$ , les valeurs suivants s'affichent à l'écran :

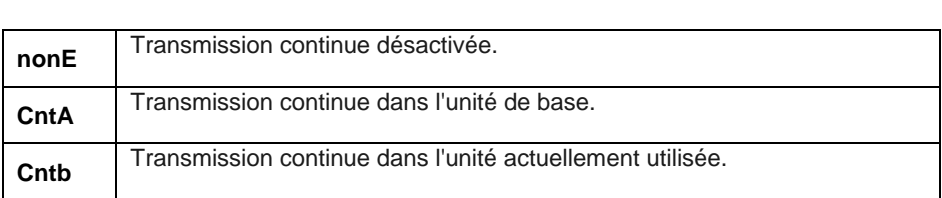

• Confirmez les modifications avec le bouton  $\circled{2}$  et revenez à la fenêtre principale.

#### **15.1.3. Intervalle d'impression pour une transmission continue**

Réglage de la fréquence d'impression pour une transmission continue. La fréquence d'impression est définie en secondes, avec une précision de 0,1 [s], dans la plage de 0,1 [s] à 3600 [s].

#### **Procédure:**

- Entrez dans le sous-menu <5.1.PC / 5.1.3.Int>, après quoi la fenêtre d'édition sera affichée pour saisir la valeur d'intervalle requise.
- Confirmez les modifications avec le bouton  $\mathbb{E}$  et revenez à la fenêtre principale.

#### **15.2. Imprimerie**

#### **15.2.1. Port d'imprimerie**

Sélection du port auquel les données seront envoyées apres avoir appuyésur la touche  $\leftrightarrow$  du clavier.

Procédure :

- Entrez dans le sous-menu **<5.2.Prtr / 5.2.1.Prt>**
- En appuyant sur le bouton  $\mathbb{R}$ , l'ecran affichera les valeurs suivants : **nonN** – aucun ; **rS1** – RS232 (1) ; **rS2** – RS232 (2) \* ; **uuF** – communication sans fil.

 $\widetilde{\cdot}$  o +

• Confirmez les modifications avec le  $\leftrightarrow$  bouton et revenez à la

fenêtre principale.

\*) - option.

# **15.3. Afficheur supplémentaire**

La balance peut fonctionner avec des écrans WD supplémentaires

# **15.3.1. Port de l'afficheur supplémentaire**

- Entrez dans le sous-menu <**5.3.AdSP /5.3.1.Prt>.**
- ′‴ • En appuyant sur le bouton  $\mathbb{L}$ , l'écran affichera les valeurs suivantes : **nonE** – aucune ; **rS1** – RS232 (1) ; **rS2** – RS232 (2)\*
- Confirmez les modifications avec le bouton  $\leftrightarrow$  et revenez à la fenêtre principale.

**\*)** – option.

#### <span id="page-33-0"></span>. **16. IMPRESSIONS**

Définition des modèles d'impression pour le rapport d'étalonnage et l'impression GLP. La configuration de l'impression est possible dans le menu **<P6.Prnt>.**

#### **16.1. Rapport du calibrage**

Groupe de paramètres **<P6.1.CrEP>** permettant la déclaration des variables qui apparaîtront sur l'impression du rapport d'étalonnage. Chaque variable a un attribut de disponibilité: **OUI** - imprimer, **non** - ne pas imprimer. Un rapport d'étalonnage est généré automatiquement à la fin de chaque processus de calibrage.

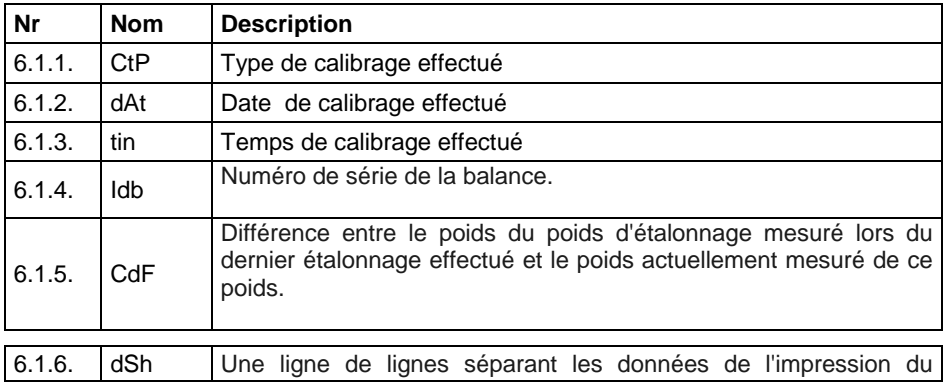

#### **Liste des variables:**

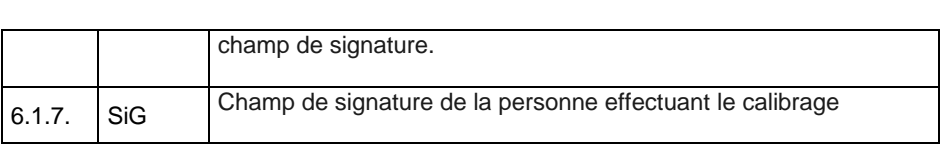

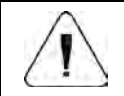

*Les impressions sont générées uniquement en anglais.*

#### **Exemple du raport:**

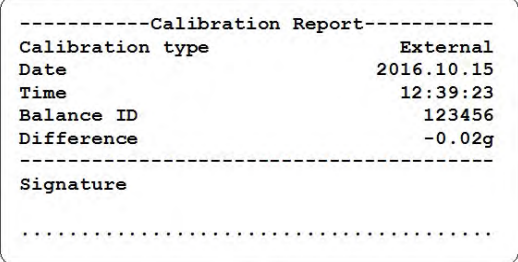

#### <span id="page-34-0"></span>**16.2. Impression GLP**

Groupe de paramètres **<P6.2.GLP>** permettant de déclarer les variables qui apparaîtront sur l'impression de pesée. Chaque variable a un attribut de disponibilité: **OUI** - imprimer, **non** - ne pas imprimer.

# **Nr Nom Description** 6.2.1. dAt Date de pesée. 6.2.2. tin Temps de pesée effectuée. 6.2.3 Idb Numéro de série de la balance.  $\begin{array}{|l|l|}\n6.2.4. & n\n\end{array}$ Poids net de la pesée effectuée dans l'unité de base. 6.2.5. t Valeur de tare de la pesée effectuée dans l'unité actuelle. 6.2.6 b Poids brut de la pesée effectuée dans l'unité actuelle. 6.2.7. CrS Résultat actuel (masse nette) de la mesure dans l'unité actuelle.

#### **Liste des variables:**

Rapport du dernier étalonnage selon les paramètres de l'impression du rapport de calibrage.

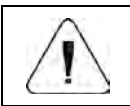

**Les impressions sont générées uniquement en anglais.**

#### **Exemple du raport:**

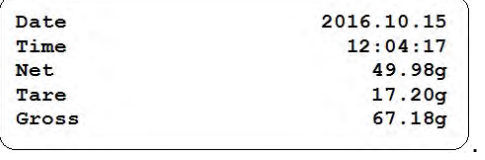

## <span id="page-36-0"></span>**17.AUTRES PARAMÈTRES**

Groupe de paramètres **<P7.Othr>** pour ajuster le poidsaux besoins individuels des clients

#### **17.1. Fonction du rétroéclairage**

Changement du rétroéclairage de l'écran de **0%** à **100%.**

#### **Procédure:**

• Entrez dans le sous-menu **<P7.Othr / 7.1.bLbt>.**

• En appuyant sur le bouton  $\Box$  l'écran affichera les valeurs suivantes, avec:

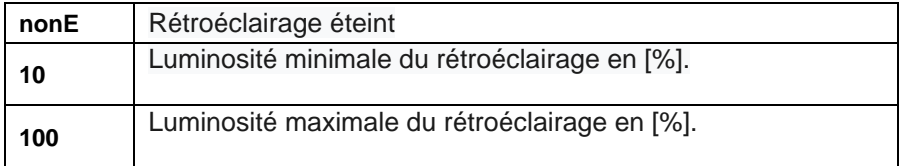

• Confirmez les modifications avec le bouton  $\mathcal{F}$  et revenez à la fenêtre principale

#### <span id="page-36-1"></span>**17.2. Le signal "beep" – la réaction à la pression d'une touche**

Activation / désactivation de la signalisation sonore informant l'utilisateur en appuyant sur n'importe quelle touche de la façade de la balance.

• Entrez dans le sous-menu **<P7.Othr / 7.2.bEEP>.**

- En appuyant sur le bouton  $\Box$ , les valeurs suivantes s'affichent à l'écran: **no** - signal sonore inactif, **YES** - signal sonore actif.
- Confirmez les modifications avec le bouton  $\left[\begin{array}{cc} \end{array}\right]$  et revenez à la fenêtre principale.

#### 17.3. **Arrêt automatiqu de la balance**

Réglage de l'heure en après laquelle l'appareil s'éteindra automatiquement. Si le programme de balance enregistre que l'indication à l'écran est stable pendant la durée definie, l'appareil s'éteint automatiquement. La fonction ne fonctionne pas lorsqu'un processus est démarré ou que la balance est dans le menu.

#### **Procédure:**

• Entrez dans le sous-menu **<P7.Othr / 7.3.t1>.** 

• En appuyant sur le bouton, les valeurs suivantes s'affichent à l 'écran: fonction **non**E inactive, **1, 2, 3, 5, 10**.

• Confirmez les modifications avec le bouton  $\forall$  et revenez à la fenêtre principale.

#### <span id="page-37-0"></span>**17.4. Date et temps**

Définissez la date et l'heure actuelles, ainsi que le format de la date et de l'heure.

#### **Procédure:**

• Entrez dans le sous-menu **<P7.Othr>** et effectuez les modifications souhaitées selon le tableau suivant:

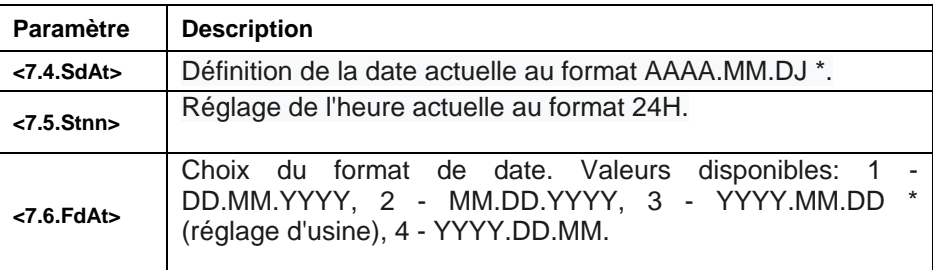

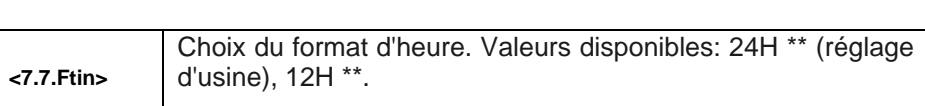

\*) - Marques de format de date: Y - Année, M - mois, D - jour.

\*\*) - Marquages de format d'heure: format 12H - 12 heures, format 24H - 24 heures.

#### <span id="page-38-0"></span>**17.5. Paramètres par défaut de l'utilisateur**

Fonction de restauration des paramètres utilisateur par défaut (usine).

#### **Procédure:**

• Entrez dans le sous-menu <**P7.Othr / 7.8.dFLu>,** après quoi le message **<Cont?>** (Continue?) Apparaîtra sur l'écran.

#### <span id="page-38-1"></span>**18. INFORMATIONS SUR LA BALANCE**

Menu **<P8.InFo>** contenant des informations sur la balance et le programme. Ce sont des paramètres informatifs:

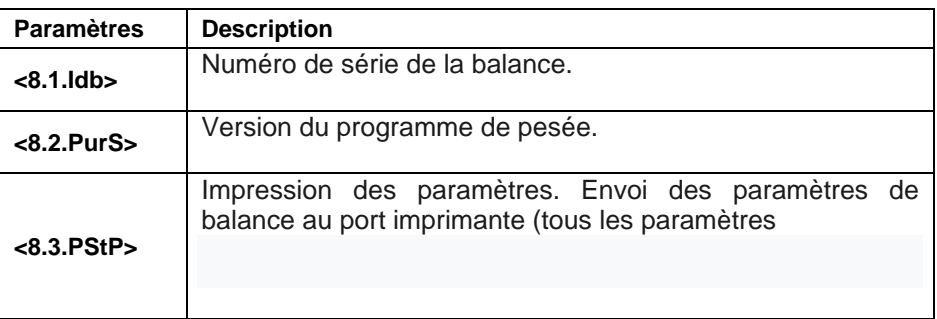

#### <span id="page-38-2"></span>**19.MODES DU TRAVAIL – Informations générales**

La balance a les modes de fonctionnement suivants:

- Pesant,
- Comptage de pièces,
- Contrôle +/-,
- Écarts%,
- Verrou MAX,
- Ajout de pesée,

• Pesée d'animaux

# **19.1. Démarrage du mode de travail**

• Dans la fenêtre principale du programme, appuyez sur le bouton

**Exc**et le nom du premier mode de travail disponible sera affiché.

- En appuyant sur le bouton  $\mathbb{L}$ , l'écran affichera les noms suivants des modes de travail disponibles.
- Accédez au mode de fonctionnement souhaité en appuyant sur le

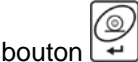

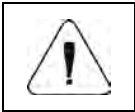

**Le programme de la balance est structuré de telle manière qu'après avoir éteint et rallumé la balance, il démarre dans le mode dans lequel il a été éteint.**

#### <span id="page-39-0"></span>**19.2. Paramètres locaux du mode de travail**

Des fonctions spéciales (locales) sont disponibles dans les paramètres des modes de travail individuels, permettant d'ajuster le fonctionnement de l'appareil aux besoins individuels du client.

Les paramètres locaux pour chacun des modes de travail sont disponibles dans le sous-menu **<P3.Func>.**

Certaines fonctions spéciales s'appliquent à la plupart des modes de travail disponibles, comme indiqué dans le tableau ci-dessous:

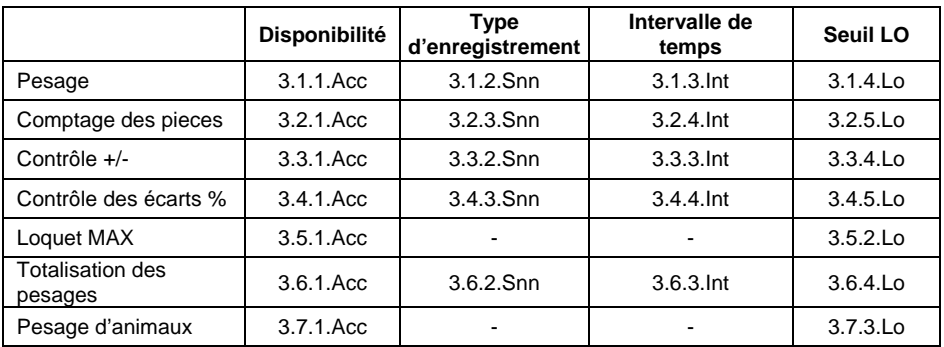

Le tableau comprend le numéro et le nom de la fonction spéciale pour chacun des modes de travail. D'autres fonctions spéciales directement liées au modem de travail donné sont décrites dans la suite du manuel.

## <span id="page-41-0"></span>**19.2.1. Disponibilité du mode de travail**

Activer / désactiver la disponibilité du mode de fonctionnement sous le bouton .

#### **Procédure:**

• Entrez dans le menu **<P3.Func>** et sélectionnez le mode de travail souhaité.

• Allez à la fonction **<Acc>.**

• En appuyant sur le bouton  $\Box$ , les valeurs suivantes s'affichent à l'écran: **OUI** - mode de travail disponible, **pas** - mode de travail non disponible.

• Confirmer les modifications avec le bouton  $\mathbb{E}$  et revenir à la fenêtre principale

#### **19.2.2. Mode d'enregistrement**

- Entrez dans le menu **<P3.Func**> et sélectionnez le mode de travail souhaité.
- Allez à la fonction **<Snn>.**
- En appuyant sur le bouton ( لــــــا , les valeurs suivantes s'affichent à l'écran:

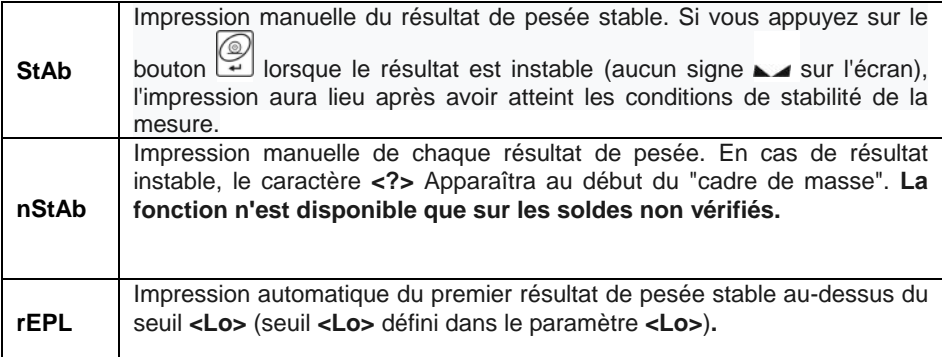

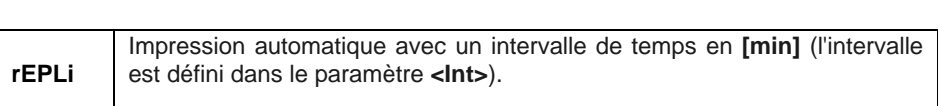

• Confirmer les modifications avec le bouton  $\mathbb{E}$  et revenir à la fenêtre principale

#### **19.2.3. Intervalle de temps d'impression authomatique**

Réglage de la fréquence d'impression automatique. La fréquence d'impression est definie en minutes, avec une précision de 1 [min], dans la plage de 1 [min] à 1440 [min].

#### **Procédure:**

• Entrez dans le menu <**P3.Func>** et sélectionnez le mode de travail souhaité.

• Allez à la fonction <**Int>** et la fenêtre d'édition s'affichera pour saisir la valeur **d'intervalle de temps** souhaitée.

• Confirmez les modifications avec le bouton  $\mathbb{E}$  et revenez à la fenêtre principale.

#### **19.2.4. Seuil Lo**

Le paramètre est lié à la fonction de fonctionnement authomatique. Pour que la prochaine mesure soit enregistrée, avant de peser, l'indication de masse doit d'abord « descendre » en dessous de la valeur reglée **du seuil de Lo**

#### **Procédure:**

• Entrez dans le menu **<P3.Func>** et sélectionnez le mode de travail souhaité.

• Allez à la fonction **<Lo>,** après quoi la fenêtre d'édition sera affichée pour saisir la valeur **seuil** souhaitée **Lo.**

• Confirmer la valeur entrée avec le bouton  $\mathbb{R}$  et revenir au pesage.

#### <span id="page-42-0"></span>**20. MODE DU TRAVAIL - PESAGE**

Le mode de travail **<UUGG>** (Pesage) est un mode de travail standard de la balance, permettant le pesage avec sauvegarde dans la base de données.

#### <span id="page-43-0"></span>**20.1. Paramètres locaux du mode de travail**

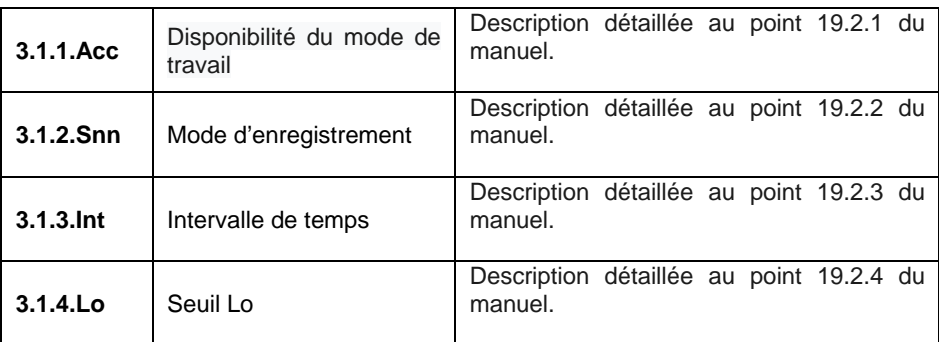

Les paramètres locaux sont disponibles dans le sous-menu **<3.1.UUGG>**:

#### <span id="page-43-1"></span>**21. MODE DU TRAVAIL – COMPTAGE DES PIÈCES**

Mode de travail qui vous permet de compter de petits articles de poids égal en fonction d'une masse de référence définie d'une seule pièce désignée sur le poids.

#### <span id="page-43-2"></span>**21.1. Paramètres locaux du mode de travail**

Les paramètres locaux sont disponibles dans le sous-menu **<3.2PcS>>:**

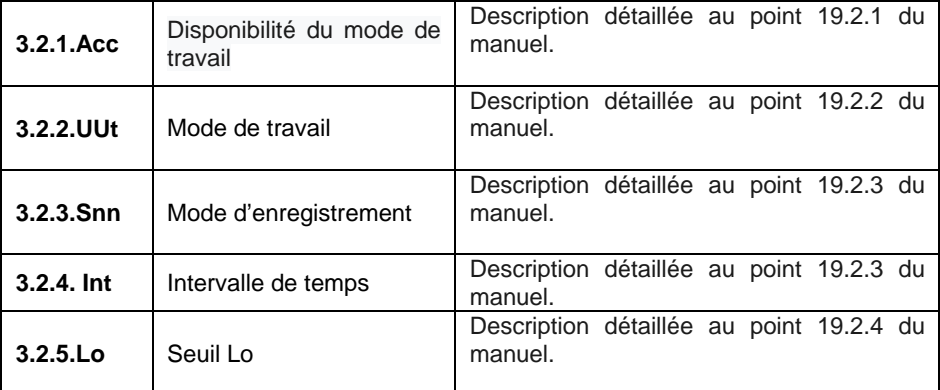

#### **21.1.1. Choix du mode de travail**

Le logiciel de la balance rend possible le contrôle des écarts (en **%**) de la masse des charges pesées par rapport à la masse de référence déterminée. La masse de référence peut être déterminée par son pesage (la fonction **PrcA**) l ou introduite à la mémoire de la balance par l'utilisateur (la fonction **PrcB**).

#### **21.2. Définition de la masse standard en saisissant la masse connue de la pièce**

• Réglez le mode de fonctionnement sur **<Suu>** dans le sous-menu **<3.2.PcS / 3.2.2.UUt>.**

• Entrer dans le mode de fonctionnement **<PcS>** (comptage de pièces), après quoi le message **<SEt\_Ut>** sera affiché pendant 1 seconde, suivi de la fenêtre d'édition pour la déclaration de la valeur de masse du détail.

• Confirmer la valeur entrée avec le bouton  $\rightarrow$  après quoi le programme de pesée revient automatiquement à l'affichage de la fenêtre principale, affichant le nombre de pièces qui se trouvent sur le plateau (pcs) à l'écran.

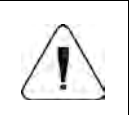

*Si un poids unitaire supérieur à la plage de pesée maximale est entré, le programme de pesée affichera le message <Err Hi>.*

#### **21.3. Définition de la masse standard en déterminant la masse du détail**

• Réglez le mode de fonctionnement sur **<S\_S>** dans le sous-menu **<3.2.PcS / 3.2.2.UUt>.**

• Entrer dans le mode de fonctionnement **<PcS>** (comptage de pièces), après quoi l'affichage de la balance affichera la valeur de comptage standard pulsatoire.

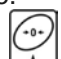

• Utilisez le bouton pour sélectionner l'une des options suivantes:

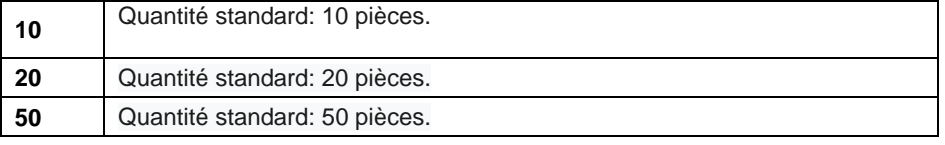

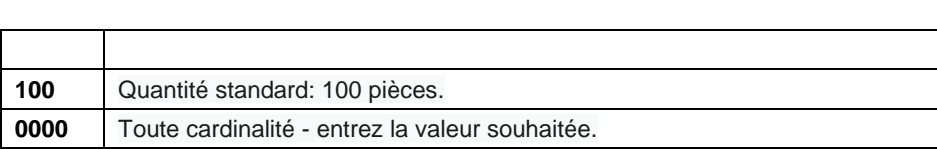

• Confirmez votre sélection avec le bouton, après quoi le message **<LoAd>** s'affichera pendant 1 seconde, puis la balance affichera la fenêtre de pesée.

• Si les pièces doivent être pesées dans un récipient, placez-le sur le plateau et tarez sa masse.

• Placer le nombre de pièces déclaré sur le plateau de pesée et lorsque le résultat est stable (le symbole  $\blacktriangle$ est affiché), confirmer sa masse

avec le bouton  $\mathbb{R}^2$ .

• Le logiciel de la balance calcule automatiquement la masse d'une seule pièce en affichant le nombre de pièces (pcs) à l'écran.

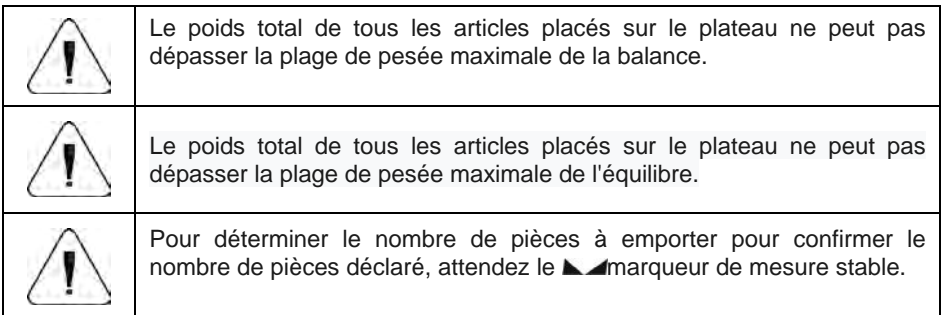

# **22. MODE DE TRAVAIL – CONTROLE +/-**

Le mode de travail permet de saisir des valeurs de seuils de pesée de contrôle (**Min, Max**).

#### **22.1. Paramètres locaux du mode de travail**

Ustawienia lokalne są dostępne w podmenu **<3.3.HiLo>**:

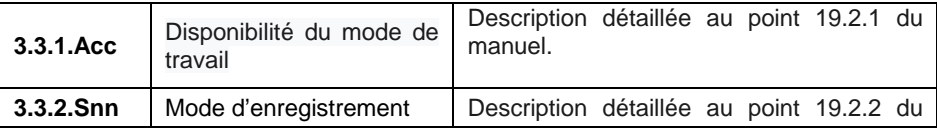

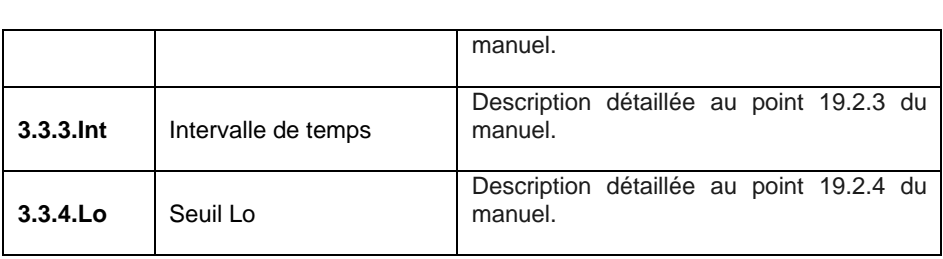

#### **22.2. Déclaration des seuils de pesée d'équilibrage**

• Entrer dans le mode de fonctionnement **<HiLo>** (Control +/-), après quoi le message **<SEt Lo>** sera affiché pendant 1s, suivi de la fenêtre d'édition pour la déclaration du seuil de pesée inférieur (Min).

Entrez la valeur souhaitée et confirmez avec le bouton  $\mathbb{R}$ , après quoi le message **<SEt Hi>** sera affiché pendant 1 seconde, suivi de la fenêtre d'édition pour la déclaration du seuil de pesée supérieur (Max).

• Entrez la valeur souhaitée et confirmez avec le bouton  $\leq$ , après quoi la balance retournera à la fenêtre principale du mode de travail et la valeur de seuil appropriée sera affichée dans la partie supérieure de l'écran, où:

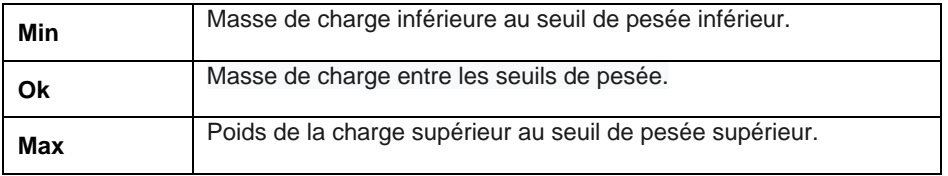

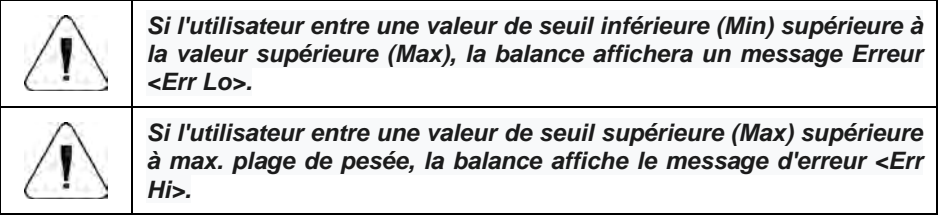

#### <span id="page-47-0"></span>**23.MODE DE TRAVAIL – ÉCARTS**

Contrôle du mode de travail du contrôle des écarts (en%) des charges pesées à partir des données de référence de masse. La masse de l'étalon de référence peut être déterminée par pesée ou entrée dans la mémoire de la balance par l'utilisateur.

#### **23.1. Paramètres locaux du mode de travail**

Les paramètres locaux sont disponibles dans le sous-menu **<3.4.dEu>:**

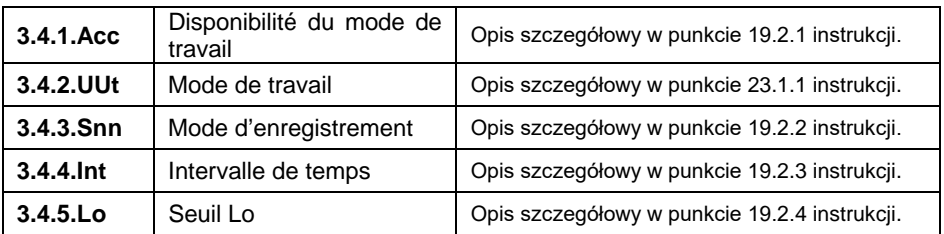

#### **23.1.1 Choix du mode de travail**

Sélection de la méthode de détermination de la masse de l'étalon de référence.

#### **Procédure :**

- Entrez dans le sous-menu **<3.4.dEu / 3.4.2.UUt>.**
- En appuyant sur le bouton , les valeurs suivantes s'affichent à l'écran:

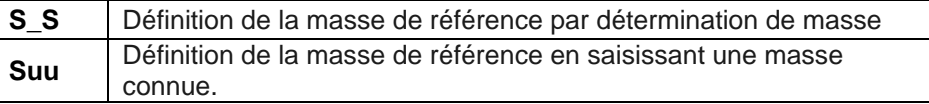

• Confirmez la valeur souhaitée avec le bouton  $\forall$  et revenez à la fenêtre principale.

#### <span id="page-48-0"></span>**23.2. Masse d'étalon de référence determinée en pesant l'étalon**

• Dans le sous-menu **<3.4.dEu / 3.4.2.UUt>,** réglez le mode de fonctionnement sur **<S\_S>.**

• Entrer dans le mode de fonctionnement **<dEu>,** après quoi le message **<Load>** apparaîtra sur l'affichage de la balance pendant 1 s, puis la balance passera pour afficher une fenêtre de pesée.

• Placer l'étalon sur le plateau de pesée et lorsque le résultat est stable (le

symbole  $\blacktriangle$  est affiché), confirmer sa masse avec le bouton

• Le logiciel de la balance entrera automatiquement la valeur de la charge pesée comme valeur standard et ira à la fenêtre principale, affichant **100.000%** sur l'affichage.

#### <span id="page-49-0"></span>**23.3. Masse d'étalon de référence determinée en entrant la masse d'étalon**

- Dans le sous-menu **<3.4dEu / 3.4.2.Uut>**, réglez le mode de fonctionnement sur **<Suu>.**
- Entrer dans le mode de fontionnement **<dEu>** (Ecarts).
- Le message **<SET\_Ut>** s'affiche pendant 1 s, suivi de la fenêtre d'édition pour declarer la valeur de masse de l'étalon.
- Confirmez la valeur entrée avec le bouton .  $\boxed{+}$  Le programme de pesée reviendra automatiquement à l'affichage de la fenêtre principale, spécifiant **0,000%** sur l'affichage.

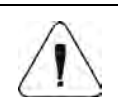

*Si vous entrez un poids standard supérieur à la plage de pesée maximale, le programme de pesée affichera le message <Err Hi>.*

# <span id="page-49-1"></span>**24. MODE DU TRAVAIL – LAQUET MAX**

Cette fonction permet de verrouiller la pression maximale appliquée dans le plateau de pesée pendant un processus de pesée.

#### <span id="page-49-2"></span>**24.1**. **Les paramètres locaux du mode de travail**

Les paramètres locaux sont disponibles dans le sous-menu **<3.5.toP>:**

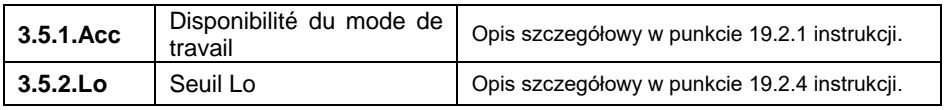

#### <span id="page-49-3"></span>**24.2. Description de la fonction**

• Dans le sous-menu **<3.5.toP / 3.5.2.Lo>** réglez la valeur seuil **<Lo>** (seuil Lo), après dépassement, la fonction commencera à enregistrer la pression maximale.

• Accédez au mode de fonctionnement **<toP>** (verrouillage MAX). À partir de ce moment, la balance enregistre et verrouille chaque indication supérieure au seuil **<Lo>** et supérieure au résultat instantané précédent. Le résultat verrouillé est indiqué par le symbole **<Max>** dans la partie supérieure de l'écran.

• Le processus suivant commence après avoir retiré la charge du plateau

et en appuyant sur le bouton

• Cela entraînera le retour à la fenêtre principale du mode **<toP>** et la suppression automatique du symbole **<Max>** dans la partie supérieure de l'écran.

# <span id="page-50-0"></span>**25. MODE DU TRAVAIL – TOTALISATION DES PESAGES**

Le programme de pesée a la capacité d'ajouter la masse des composants pesés et d'imprimer un résumé des rapports de pesée sur une imprimante connectée à la balance. Le programme permet d'ajouter jusqu'à 30 pesées (composants) en un seul processus.

#### **25.1. Les paramètres locaux du mode de travail**

Les parametres locaux sont disponibles dans le sous-menu **<3.6.Add>**:

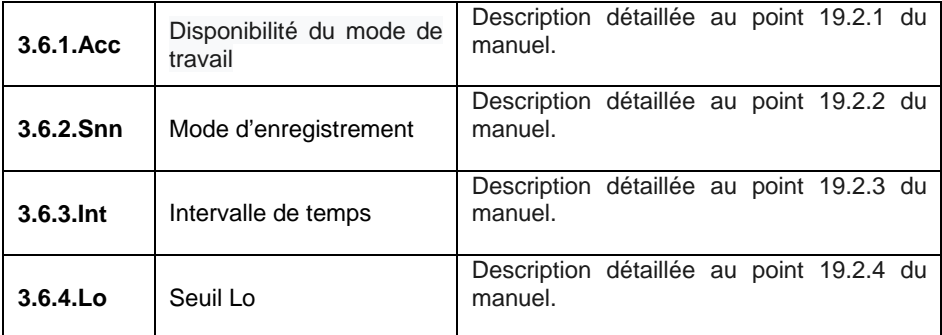

#### **25.2. Description de la fonction**

• Passez en mode de travail **<Add>** (total de pesée), après quoi le symbole "▲" clignotera en haut de l'affichage de la balance. • Si les ingrédients doivent être pesés dans un récipient, placez-le sur le plateau et tarer sa masse.

• Placer le premier ingrédient sur la casserole et lorsque le résultat est stable (symbole affiché ) confirmer sa masse avec le bouton

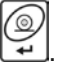

• L'affichage de la balance affichera le total des pesées et le symbole

"▲" sera affiché en continu.

• Retirez l'ingrédient du plateau de pesée, la balance revient à **ZERO**  et le symbole "▲" clignote.

• Placez l'ingrédient suivant sur le plateau de la balance et une fois le

résultat stabilisé, appuyez sur le bouton .

• La balance affichera la somme des première et deuxième pesées et le symbole "▲" sera affiché en continu.

- Pour terminer le processus, appuyez sur le bouton message **<Prnt?>** Apparaîtra.
- Appuyez sur le bouton  $\boxed{\phantom{a}}$  après quoi la somme de toutes les pesées enregistrées sera imprimée sur l'imprimante connectée.

#### **Exemple du rapport:**

.

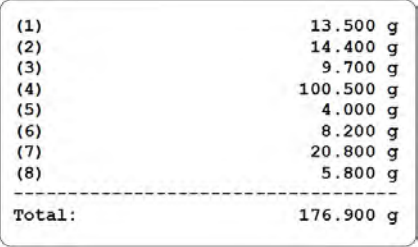

• Vous pouvez imprimer à nouveau le rapport en appuyant sur le bouton

• Quittez le "mode d'impression de rapport" en appuyant sur le bouton Cela vous ramènera à la fenêtre principale du mode **<Add>** et réinitialisera automatiquement les données.

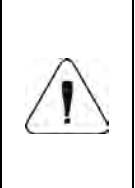

 $\overline{a}$ 

*En cas de dépassement de la plage d'affichage de masse sur l'affichage de la balance, l'erreur <Hi> s'affiche. Retirez ensuite le composant du plateau de pesée et terminez le processus d'addition des pesées ou placez une charge sur le plateau avec une masse plus petite, ce qui ne provoquera pas de dépassement de la plage d'affichage de la masse.*

# **26. MODE DU TRAVAIL – PESAGE D'ANIMAUX**

<span id="page-53-0"></span>Mode de travail permettant de peser des marchandises qui ne permettent pas de déterminer efficacement les conditions de stabilité sur la balance. Il est principalement utilisé pour peser différents types d'animaux.

#### <span id="page-53-1"></span>**26.1. Les paramètres locaux du mode de travail**

Les paramètres locaux sont disponibles dans le sous-menu **<3.7.AnLS>:**

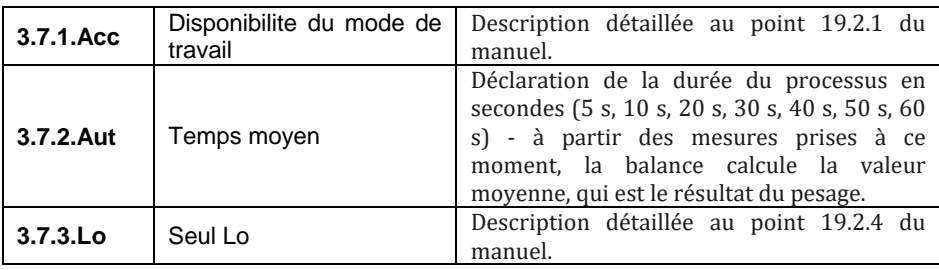

#### <span id="page-53-2"></span>**26.2. Description de la fonction**

• Entrer dans le mode de travail **<AnLS>** (pesée d'animaux).

• L'écran affichera le message **<tinnE>** pendant **1 [s],** après quoi le programme de pesée affichera la fenêtre de réglage du temps (en secondes) pour le processus de détermination du poids de l'animal.

• En appuyant sur le bouton  $\Box$ , les valeurs suivantes s'affichent à l'écran: 5 [s], 10 [s], 20 [s], 30 [s], 40 [s], 50 [s], 60 [s].

• Confirmez la valeur souhaitée avec le bouton (2), après quoi la fenêtre de pesée avec la lettre **A** apparaîtra sur l'écran.

• Placez l'animal sur la plate-forme de pesée.

• Après avoir dépassé la valeur de poids définie du **seuil <Lo>,** le programme de pesée démarre le processus de pesée des animaux et l'écran affiche une ligne horizontale progressant **<- >** indiquant le processus.

• Une fois le processus terminé, l'affichage du poids cliquera sur le poids de l'animal signalé par le marqueur **OK** dans la partie supérieure de l'affichage. Dans le même temps, la valeur de poids de l'animal sera envoyée à l'imprimante connectée à la balance.

• Le bouton  $\frac{1}{2}$  vous permet de recommencer la procédure de pesée des animaux.

• Le bouton  $\boxed{\div}$  permet de réimprimer la valeur de poids de l'animal verrouillé.

• Après avoir retiré l'animal de la plate-forme de pesage, le programme de pesée revient à afficher la fenêtre de pesée avec la lettre **A**. La balance est prête placer à nouveau l'animal sur la plate-forme de pesée.

#### <span id="page-54-0"></span>**27. SCHÉMATS DES CÂBLES DE CONNECTION**

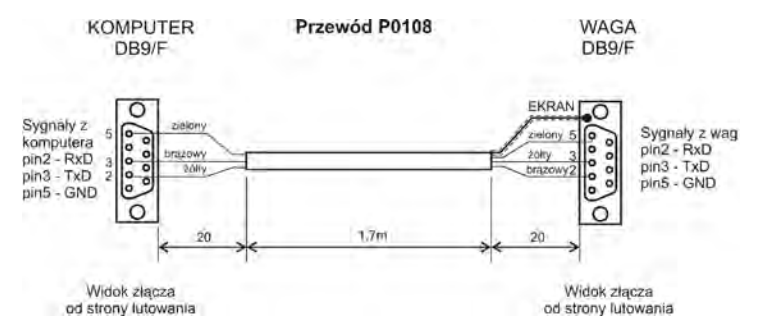

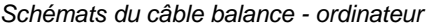

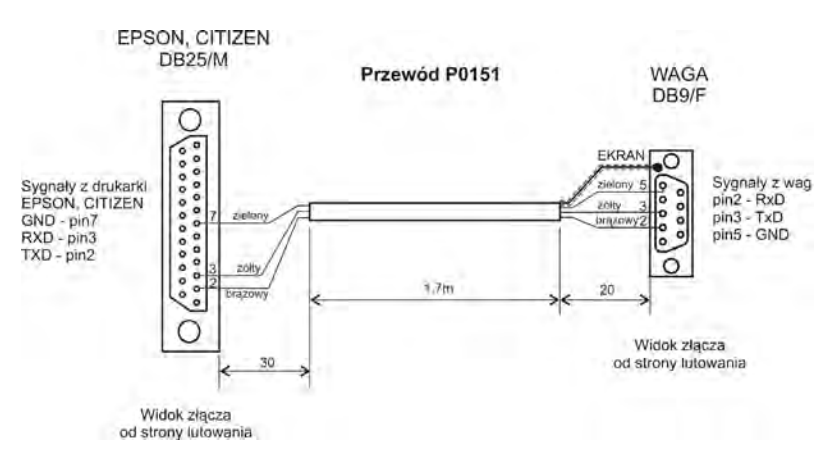

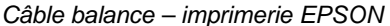

# **28. PARAMÈTRES TECHNIQUES**

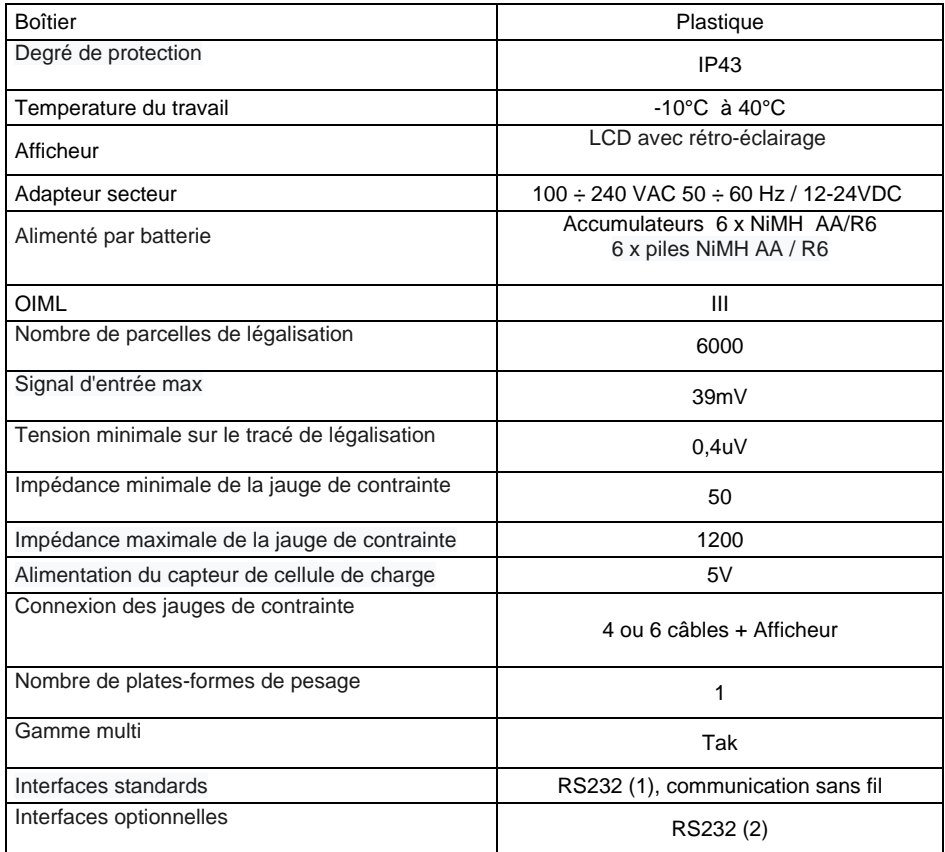

# <span id="page-55-0"></span>**29. SOLUTIONS DES PROBLÈMES**

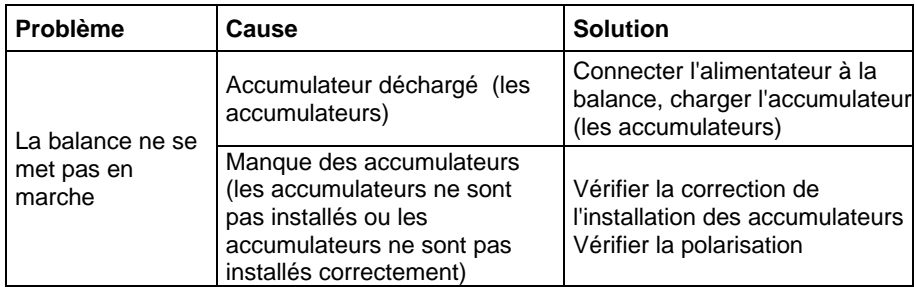

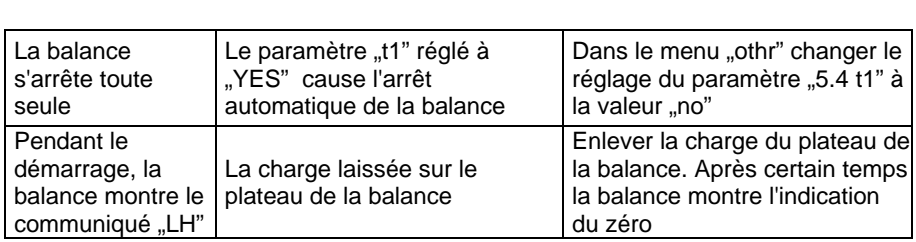

# **30. COMMUNIQUÉS SUR LES ERREURS**

<span id="page-56-0"></span>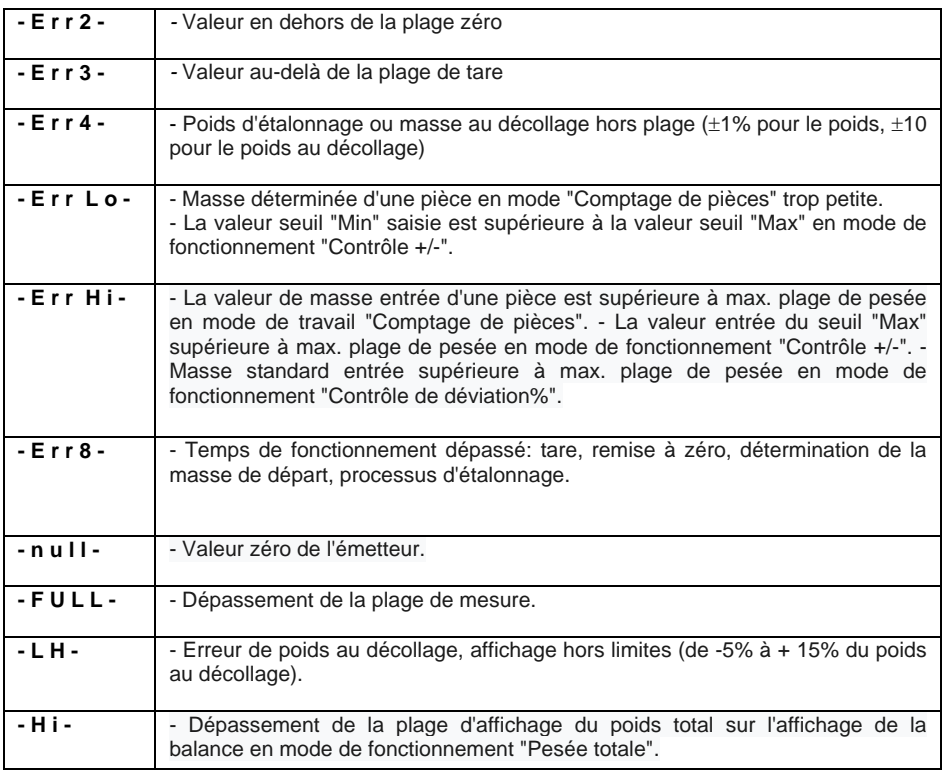

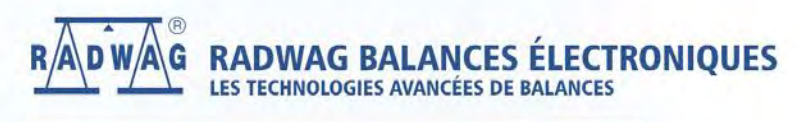

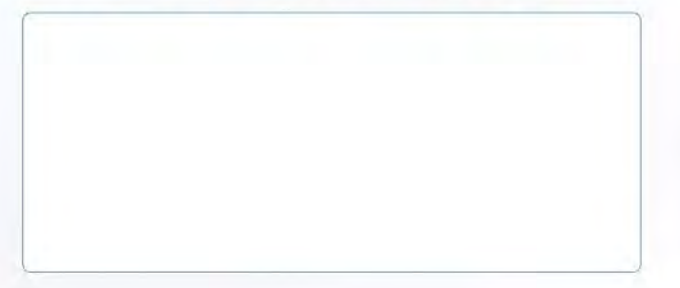

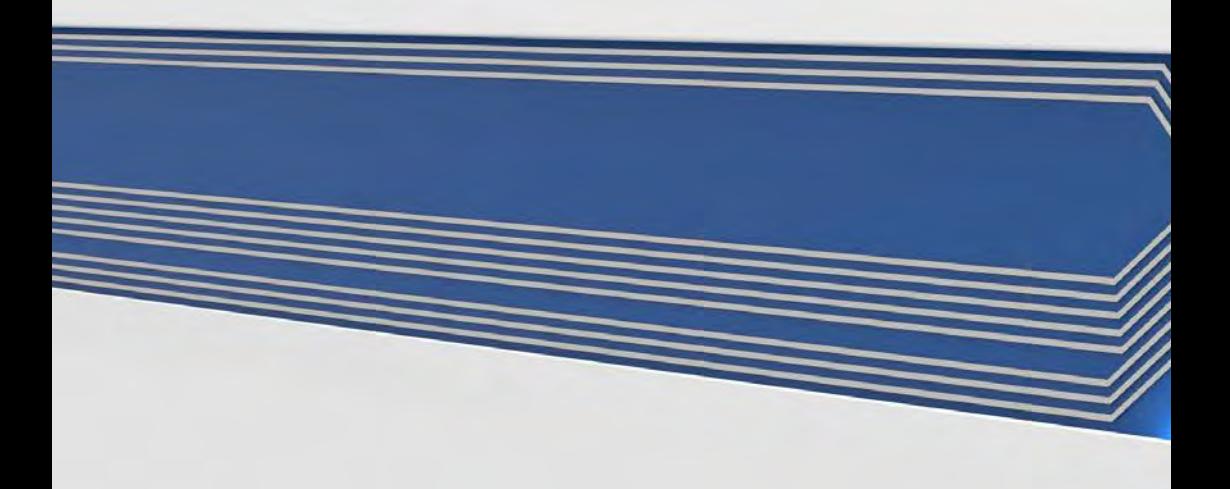